# **User's Manual**

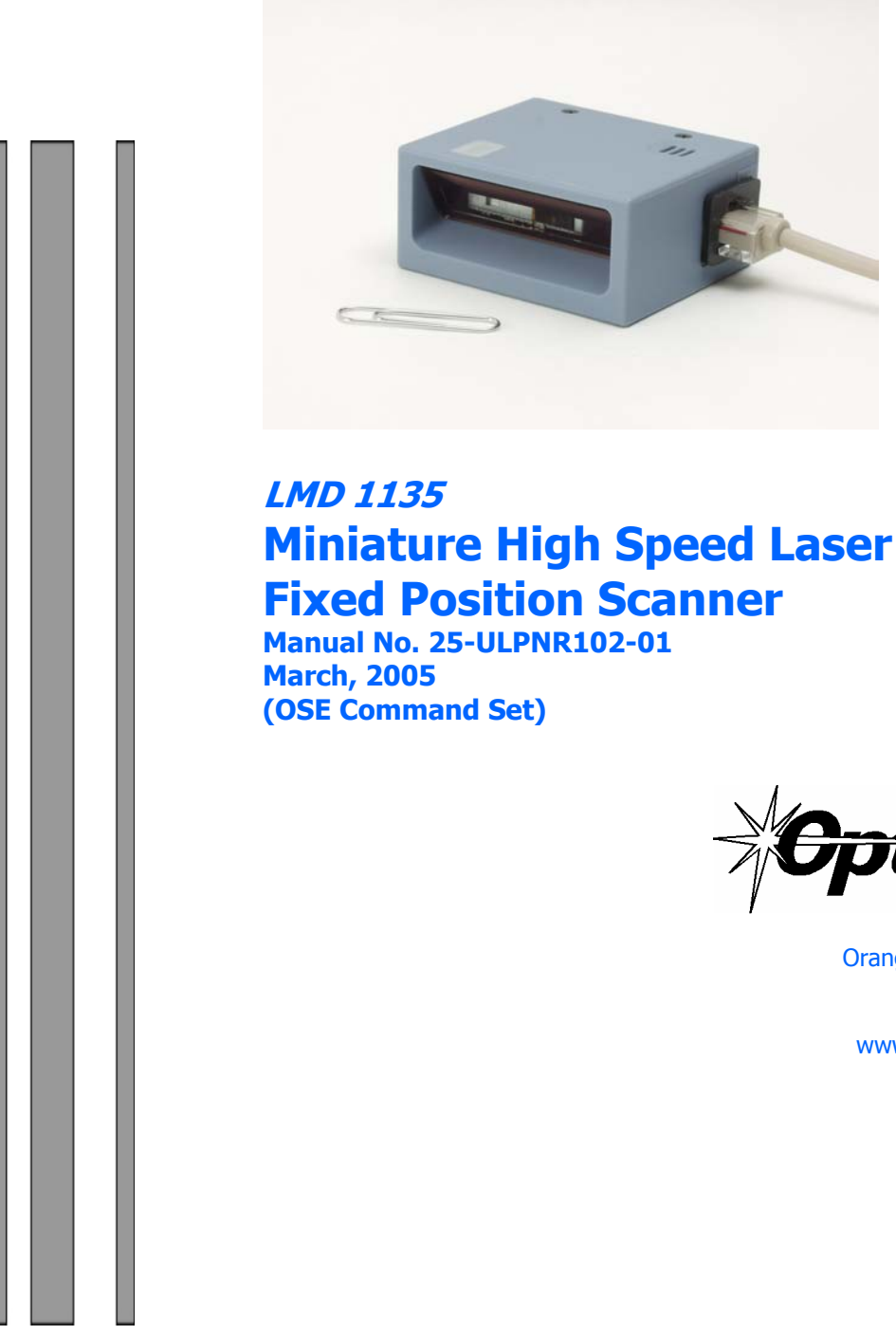

ticon

8 Olympic Drive Orangeburg, NY 10962 Tel 845.365.0090 Fax 845.365.1251 www.OpticonUSA.com

Download from Www.Somanuals.com. All Manuals Search And Download.

### **Contents**

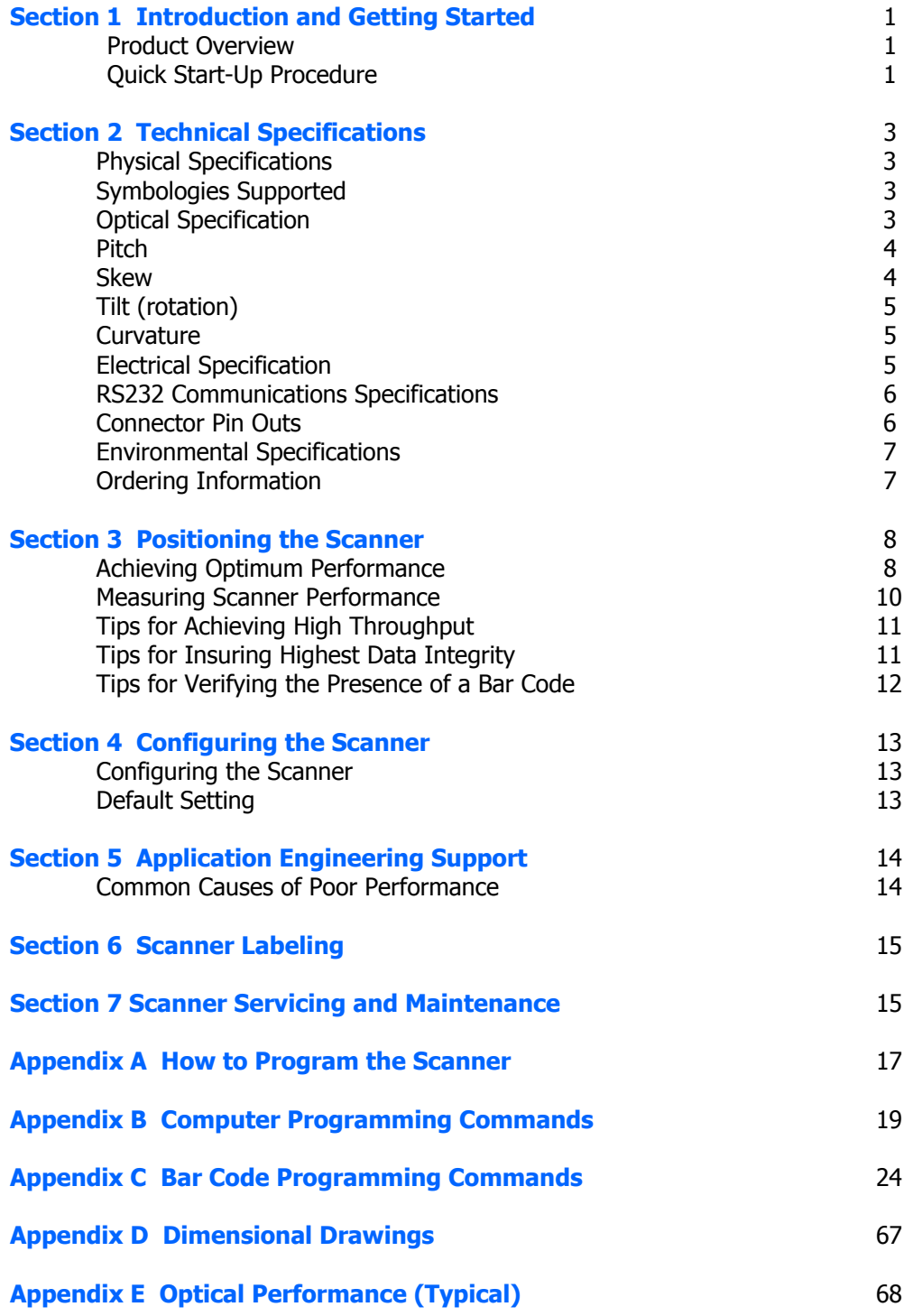

# **Organization of this Manual**

This manual provides the necessary instructions for installing and using the Opticon LMD 1135 Fixed Position Scanner. The manual is organized as follows:

#### **Section 1 Introduction and Getting Started**

Describes the general operation of the LMD 1135 scanner. Also provides a Quick Start-Up Procedure that allows you to begin using the scanner immediately.

#### **Section 2 Technical Specifications** Provides complete specifications, including mechanical details, optical performance,

RS232 communications and other technical data.

#### **Section 3 Positioning the Scanner for Optimum Performance**

Provides detailed instructions and tips for mounting and positioning the scanning to obtain the best scanning performance. Application Notes describe guidelines for maximizing specific characteristics.

- **Section 4 Configuring the Scanner** Describes how various parameters can be programmed to customize the scanner for your specific application.
- **Section 5 Application Engineering Support** Discusses the most common questions and concerns when adapting the LMD 1135 and scanner in your application.
- **Section 6 Scanner Labels** Discusses the various labels on the product required by CDRH.

#### **Section 7 Scanner Servicing and Maintenance**

Discusses maintenance and cleaning procedures.

- Appendix A How to Program the Scanner
- Appendix B Computer Programming Commands
- Appendix C Bar Code Programming Commands
- Appendix D Dimensional Drawing
- Appendix E Optical Performance

#### **Introduction and Getting Started**

#### **Product Overview**

The LMD 1135 Fixed Position Scanner is a miniature, 100 scan per second, laser bar code reader designed to be easily incorporated into host equipment. The small physical size makes the scanner easy to integrate into any hardware design. Durability and reliability are assured.

Advanced microprocessor technology coupled with Opticon's proven decoding algorithms result in high speed operation with superior accuracy. The scanner is fully programmable allowing the user to customize parameters including changing communication settings, selecting symbologies, adding prefixes and appending suffixes. Programmable settings can be downloaded from the host CPU or computer directly to the scanner.

The scanner is encased in a compact, rugged, yet lightweight-plastic enclosure. The compact size permits installation in the tightest areas allowing great flexibility in mounting and positioning the scanner for optimum performance.

#### **Quick Start-Up Procedure**

This section is for those who wish to start using the scanner before reading the complete manual. In only a few steps the scanner will be operable.

Turn off the power to your PC and connect the scanner to an RS232 communications port. Note: You must provide +5 Volt DC power to the scanner. If you are using our standard LPN1137RR1S-050 or have purchased the evaluation kit, you can utilize power supply, P/N 32-00907-01, by plugging its connector directly into the pigtail connector on the scanner. If the power supply is obtained from another source verify that it is identified with the **CE** mark. Turn on the power to the PC.

- 1) Using communications software (e.g., Procom), set the communication parameters: 9600 baud, 1 Start/Stop Bit, 8 Data Bits, No Parity, No Handshaking, No Flow Control
- 2) If you are operating in a **Microsoft Windows 3.1** environment, skip to Step 5.
- 3) If you are operating in a **Microsoft Windows 95/98/ 2000/ XP** environment, you can set the communication parameters using Hyper Terminal as follows:
	- ♦ Open Hyper Terminal. This can be done from Start→Programs→Accessories/ **Communications**
	- ♦ Select Hypertrm.exe to create a New Connection
	- ♦ In the Connection Description dialog screen enter a name for the new file. If desired, select an Icon. Click OK
	- In the Connect To (Phone Number) dialog screen, in the box entitled: Connect using. select the communication port, for example, "Direct to Com 1" Click OK
	- In the *Com 1 Properties* screen, enter the appropriate Port Settings: Bits per second = 9600, Data bits = 8, Parity = None, Stop Character = 1, Handshaking = None, Click OK
	- ♦ The hyper-terminal folder you just created will open. From the File pull-down menu, select Properties then click on the Setting Tab
- In the *Properties Settings* dialog screen, Select *Terminal keys* for the Function, arrow and control key; then Select ANSI for Emulation; the Back scroll buffer line can remain at the default 500
- Click on the ASCII Setup button. In the ASCII Setup Sending screen, select Line ends with line feeds and Echo typed locally so that any keyboard commands you input will appear on your screen. In the ASCII Setup Receiving screen, select Append line feeds to incoming line ends and Wrap lines that exceed terminal width. Click OK. This returns you to the Properties Setting. Click OK
- 4) Your PC and the scanner should now communicate. Skip to Step 6.
- 5) In a Microsoft Windows 3.1 environment, set the communication parameters using the Terminal function of Windows.
	- a) From Window's Program Manager Main Menu, select Terminal.
	- From the *Terminal* menu, select Settings.
	- From the *Settings* menu, select Terminal Emulation.
	- Set the emulation to TTY (generic).
	- From the *Settings* menu, select Terminal Preferences and select the following Terminal Modes: Line Wrap Local Echo Sound CR /LF: Inbound, Outbound Columns: 80 From the Settings menu, select Communications, select the COM port, and set communication parameters as shown in Step 2, including no flow control
- 6) To verify that the scanner and the PC are communicating properly, send the following command from your PC keyboard which will request software settings to be displayed. Send the command in four keystrokes: <Escape> Z3 <Carriage Return> Note: Be sure to use capital letters, e.g. "Z3", not "z3". A series of software setting should be displayed, indicating that good communications have been established
- 7) A red laser light should be visible. If it is not visible, the scanner may be in a mode that requires a "Trigger" Command from the PC to activate it. You can exit that mode by sending the following command from your PC keyboard: <Escape> S7 <Carriage Return>
- 8) The "Trigger" mode will now be deactivated and the red laser light will be continuously illuminated.

This Quick Start-Up procedure will get you started. However, to best understand the full capabilities of this scanner, you should read the complete manual.

#### **Technical Specifications**

#### **Physical Specifications**

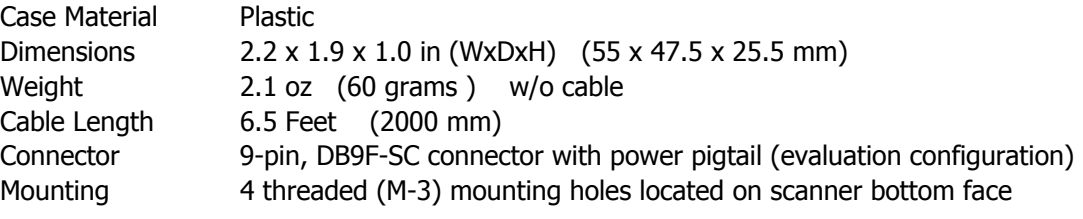

Symbologies Supported

- ♦ Codabar (NW-7)
- ♦ Code 39
- ♦ Code 93
- $\leftarrow$  Code 128
- ♦ Industrial 2 of 5 / Interleaved 2 of 5
- ♦ MSI / Plessey
- ♦ WPC (UPC / EAN / JAN)
- ♦ IATA
- Telepen
- ♦ TriOptic
- ♦ SCode

#### **Optical Specifications**

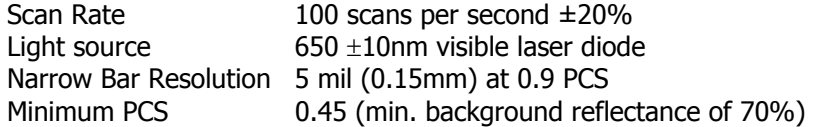

Reading Distances LMD 1135 (Specification) \* (See Typical in Appendix E)

![](_page_6_Picture_171.jpeg)

\* measured from front edge of scanner

#### **Pitch**

![](_page_7_Figure_3.jpeg)

Specified operation (α) at  $\pm$  50 degrees or less. (Recommended at  $\pm$  13 degrees) Avoid specular reflection in the dead zone (+/- 8 degrees).

#### **Skew**

![](_page_7_Figure_6.jpeg)

**Specified operation (α) + 30 degrees or less. (Recommended 0 degrees)** 

#### **Tilt (Rotation)**

![](_page_8_Figure_3.jpeg)

**Curvature Specified operation (**θ**) + 20 degrees or less. (Barcode aspect ratio allowing laser to cover all bars). (Recommended operation at 0 degrees)** 

#### **Curvature**

![](_page_8_Figure_6.jpeg)

#### **Electrical Specifications**

![](_page_8_Picture_93.jpeg)

#### **RS232 Communications Specifications**

#### **RS232 Data Transmission Format**

![](_page_9_Picture_145.jpeg)

#### **RS232 Transmit / Receive Character Format**

![](_page_9_Picture_146.jpeg)

#### **RS232 Data Format**

![](_page_9_Picture_147.jpeg)

#### **RS232 Signal Level**

![](_page_9_Picture_148.jpeg)

#### **Connector Pin-outs**

9 Pin D-Sub Female Connector (with power stereo jack)

![](_page_9_Picture_149.jpeg)

![](_page_10_Picture_144.jpeg)

Scanner/cable snap-in connector pin-out (connector: 3004CA8101 Kinsun)

#### **Environmental Specifications**

![](_page_10_Picture_145.jpeg)

![](_page_10_Picture_146.jpeg)

Ambient Light Fluorescent or incandescent: below 3 kilolux

#### **Ordering Information**

Part No. **Model** LPN1137RR1S-050 Front View, 9 Pin D-Sub Female Connector (with power stereo jack)

(standard configuration, other configurations are available upon request)

Developer's Test and Evaluation Kit (LPN-1137R1-SK1) is available which contains all the items needed to install and evaluate the scanner. The kit includes:

- □ Scanner
- 5V Power Supply (32-00907-01)
- **User Manual**
- CD ROM (including manual, datasheet and supporting materials)

#### **Positioning the Scanner for Optimum Performance**

#### **Achieving Optimum Performance**

Three items greatly impact performance:

- 1) Distance (from the scan window) to the bar code
- 2) Specular Reflection
- 3) Quality of Bar Code Labels

#### **1) Distance to the Bar Code**

The ideal location of the bar code relative to the scanner is in the waist of the laser beam. A bar code located either too near or too far from the scanner relative to the waist may cause the scanner to have difficulty decoding what appears to be fuzzy bars and spaces. For the LMD 1135 fixed position scanner, the waist is approximately 2.5" from the front edge of the scanner

#### **Depth-of-Field**

Just as with a camera, the scanner has a depth-of-field. It can read bar codes that are not precisely at the laser beam waist - maybe a little closer, or a little farther away. However, if the bar code label is positioned too far from the waist of the beam, the scanner may not be able to successfully decode it.

The depth-of-field varies based on the density of the bar code, i.e., the thickness of the bars. Very high density bar codes (which have very narrow bars) are readable over a much shorter distance range than low density bar codes with larger bars.

The following table shows the depth-of-field "specifications" (closest to farthest reading distances) for the LMD 1135 scanner. The actual performance may differ slightly from unit to unit. Also, it is important to note that this data was measured under ideal conditions using high quality bar code labels. In a "real world" environment the conditions will not be as ideal. Therefore, the best practice is to position the scanner at the center of the depth-of-field rather than at the extremes of its depth-of-field. Data taken for a "typical" unit randomly drawn from stock is presented in Appendix E.

Depth-of Field LMD 1135 (Specification)\*

![](_page_11_Picture_141.jpeg)

\* measured from front edge of scanner

![](_page_12_Picture_115.jpeg)

#### **Readable Bar Code Width LMD 1135 (Field-of-View Specification Based Upon 40 Degree Sweep)**

The table above shows the field-of-view at various distances from the window. The field-of-view is the maximum width that the scanner is capable of reading. It is the distance from the left edge of the view to the right edge. A bar code label positioned anywhere within this field-of-view can be decoded. The field-of-view is also a measure of the widest bar code label that can be read. Remember: The width of a bar code label includes not only the bars and spaces but also the required white space (quiet zone) on each end.

Good design policy is to position the barcode at the midpoint of the scanner's depth-of-field and at the center of the field-of-view. Do not position it near the extremes of the reading range.

#### **2) Avoiding Specular Reflection**

Do not position the scanner at an angle that causes the laser light to be reflected directly back into the scanner. This is called specular reflection. Too much reflected light can "blind" the scanner preventing a good decode. The recommended location is  $\pm$  13 degrees off the perpendicular for optimal performance.

If the bar code label is located on a flat surface, specular reflectivity occurs between 0 to 8 degrees off perpendicular. (See diagram) If the bar code label is located on a cylindrical surface, such as a test tube, the angle of specular reflection is measured tangent to the curve. If the curved surface is also moving, there may be more than one position causing specular reflection. The following diagram indicates the area to avoid:

![](_page_12_Figure_9.jpeg)

#### **3) Quality Bar Code Labels**

The quality of the bar code label can affect the scanning performance. Poor quality labels are more difficult to decode and may result in non-reads or potential misreads. The bar code label should be printed to specifications. This means that the bars are printed within spec, with the correct widths, no ink spread, crisps edges and no voids. There should be a sufficient quiet zone on both end of the bar code label. For best results, the paper or label stock should have a matte finish to diffuse light. The print contrast signal (which is a comparison of the reflectance of the bars and the background stock) should be as high as practical.

#### **Measuring Scanner Performance**

A method for properly positioning the unit is to program the scanner for Trigger Disable (S7) and Continuous Read (S2) modes. The scanner will be always on and will continuously read the same bar code. Since the buzzer sounds each time the bar code is read, the sound of the buzzer can be used like a "Geiger counter". As the position of the scanner changes the sound of the buzzer will change. The buzzer sound will be loudest and most continuous at the best reading position.

#### **Application Notes**

#### **Tips for Achieving High Throughput**

In some applications your primary objective may be to achieve the highest possible throughput rate. The following list identifies the parameters and scanner settings that can maximize scanning and decode throughput speed. Note, by emphasizing maximum throughput, other areas of performance may be affected. For example, the number of non-reads could increase.

If high throughput is critical, consider some or all of these settings:

- ♦ Operate in the Trigger Disabled mode. Operation of the trigger creates delay before decoding begins, slowing down throughput rate.
- ♦ Only enable those symbologies that you will be decoding.
- ♦ Eliminate all suffixes and prefixes to reduce transmission time.
- ♦ Minimize the number of redundant reads required before transmitting data.
- ♦ Transmit the decoded data at the highest baud rate.
- ♦ Disable buzzer functions.

#### **Tips for Insuring Highest Data Integrity**

There are several parameters that can enhance your confidence that the correct bar code data is transmitted. Note that by emphasizing the accuracy and security of the data other areas of the scanner operation may be affected, for example, you may not achieve the highest throughput.

If accuracy and data integrity are critical, consider some or all of these settings:

- ♦ Program the scanner to require a high number of redundant decodes prior to transmitting. For example, program the scanner to decode a bar code exactly the same way three consecutive times before transmitting the data. Then decoding the bar code the same way 2 out of 3 times or any 3 out of 4 times is not sufficient. It must obtain three consecutive, identical decodes.
- ♦ Utilize a predetermined, fixed-length of bar code. Program the scanner to only decode a bar code of that length. Bar codes of any other length will be ignored.
- ♦ The quality of the printed bar code must be excellent.
- ♦ Use a bar code symbology that contains an internal check digit and program the scanner to calculate that check digit for validity prior to transmitting.
- $\bullet$  Do not use a symbology with poor internal verification, or subject to partial decodes, such as 2 of 5 or MSI/Plessey.
- ♦ Only enable those symbologies that you will be decoding.
- ♦ Transmit data at low baud rates to minimize communication errors.
- ♦ Enable the "Number of Characters Transmitted". The scanner will calculate and transmit a number indicating the total number of characters it is transmitting. Your host application program can compare this number with the actual number of characters received to verify that the correct amount of data is received.

#### **Tips for Verifying the Presence of a Bar Code**

If the scanner is operated in the "trigger enabled" mode and the trigger is activated, one of three conditions may occur:

![](_page_15_Picture_73.jpeg)

In some applications, when no data is transmitted, it may be important to know why. Was there a bar code present that could not be decoded, or was no bar code present at all?

This requirement is common in applications such as automated blood analysis equipment. Test tubes containing blood samples from many different people are loaded into a rack for automatic analysis. The bar code on each tube ties that sample and the results back to a specific individual. If no bar code data is transmitted it is critical to understand the reason.

Your Opticon scanner, when operated in the Trigger Enabled mode, can be programmed to transmit an error message indicating whether or not a bar code was present. See Section 33 of Appendix C of this manual for details.

#### **Configuring the Scanner**

Since the operation of the LMD 1135 scanners are microprocessor controlled, it is possible to modify or program its operation to match your specific application. Changes in parameter settings can be accomplished two ways.

- 1. The scanner can be programmed by sending software instructions from the host PC to the scanner via the RS232 connection.
- 2. The second method employs specially designed programming bar codes. Scanning these bar codes instructs the scanner to modify specific parameters.

#### **Programming Menus & Commands**

Appendix A contains full instructions on how to configure the scanner as well as a complete listing of the computer commands and programming bar codes that are available to customize the scanner for your application.

#### **Default Settings**

When you modify or change any parameters, the scanner can be programmed to retain the new parameter in memory, even if power interrupted or terminated. If for any reason the scanner is instructed to return all parameters to default settings (U2), it will return to the default settings shown in the following table.

Default settings are indicated by a pointing hand symbol ( $\hat{\mathbb{C}}$ ) throughout the bar codes menus.

![](_page_16_Picture_172.jpeg)

#### **Application Engineering Support**

#### **Technical Assistance and Support**

Opticon is eager to help you integrate the LMD 1135 scanner into your application. Our technical support staff is available to answer any questions or work with you to adapt the scanner to your specific situation. We are happy to answer your questions, assist in configuring and positioning the scanner for optimum operation, and help resolve any problems you encounter. Call us at 1 (800) 636-0090.

#### **Common Causes of Poor Performance**

The most common reasons for poor scanning performance are listed below:

- Bar codes are not positioned at the focal distance of the scanner.
- ♦ Specular reflection is impacting the scanner. Change the angle/position of the scanner or the bar code.
- ♦ Poor quality of printed bar codes. Bar codes are out of specification.
- The paper on which the bar code is printed is highly reflective or has a glossy finish causing light to be reflected into the scanner.
- The distance from the scanner to the bar code is not suitable for the density of the bar code. Or the density of the bar code beyond the scanners capability. If the red illuminating light of the scanner is not on, the scanner may be in the "Trigger Enable" mode expecting a trigger signal.

#### **Modified and/or Customized Scanners**

Opticon will work with you to modify or customize scanners to match your requirements. Scanners can be modified in terms of connectors type, pin-outs, cable length, default settings, custom software and many other areas.

Opticon will modify scanners in our factory and ship you scanners that match your specific requirements. By incorporating your modifications directly into production scanners, you receive scanners tailored for your need. They can be used immediately without the need for further modification or rework.

#### **Scanner Labeling**

#### **IEC 825-1 Class 1 Laser Device**

The LMD 1135 has been examined and found to be a Class 1 Laser Device according to the relevant requirements of IEC 825-1 and corresponding EN 60825-1 (1993-11) including amendment 1 (1997-09) and amendment 2 (2001-01).

This scanner also complies with Center for Devices and Radiological Health (CDRH) 21 CFR 1040.10 and 1040.11 except for deviations pursuant to Laser Notice No. 50 dated July 26, 2001.

The LMD 1135 scanner use a low-power visible laser. As with any very bright light source, such as the sun, you should avoid staring into the light beam. Momentary exposure to an IEC 825-1 Class 1 laser is not known to be harmful.

A manufacturer's label, as shown below, indicating the manufacturer, product model, ordering number, serial number, laser class, CE mark and place of manufacture is affixed to each scanner.

![](_page_18_Figure_9.jpeg)

#### **Section 7**

#### **Scanner Servicing and Maintenance**

#### **CAUTION: Use of controls or adjustments or performance of procedures other than those specified herein may result in hazardous laser light exposure.**

The LMD 1135 scanner contains no user adjustable or serviceable parts in the interior of the scanner. All product service must be performed by the Opticon Service Department in Orangeburg, NY. Opening the scanner will void the warranty and could expose the operator to laser light.

The LMD 1135 is warranted for 1 year including parts and workmanship. If you need warranty or out-ofwarranty repair, first **call 1-800-636-0090** to obtain a **Returned Material Authorization (RMA)** number. You will be provided a number and shipping instructions.

There is no scheduled maintenance required for the LMD 1135. The scanner can be cleaned using a water dampened, lint free or lens cloth. Be careful to avoid excessive moisture that would penetrate the housing or obscure the window. While use of cleaning fluids other than water are not recommended, a neutral detergent or ethanol would be preferred if necessary. Do not use bleach at full or diluted strength as damage to the painted case and/or window may result.

#### **Appendices**

- Appendix A How to Program the Scanner
- Appendix B Computer Programming Commands
- Appendix C Bar Code Programming Commands
- Appendix D Dimensional Drawing
- Appendix E Optical Performance (typical)

# **Appendix A**

### **Programming the Scanner**

Two different methods can be used to program parameters to configure the scanner:

- a. Programming via Computer Commands
- b. Programming via special Bar Codes from a menu page

Most parameters can be programmed using either of these two methods. However, there are certain parameters that are only programmable via the bar code menu.

#### a. Programming via Computer Commands

Parameters can be programmed by sending software commands or keyboard strokes from the host computer to the scanner in the following format:

#### **<ESC> Computer Command <CR>**

Note:

Only upper case letters are recognized, e.g., "AB" not" ab" Each command normally consists of two characters Downloading of software commands cannot be "grouped" together. Each command must be preceded by <ESC> and followed by a <CR>

Parameters programmed by downloaded commands can be stored permanently by transmitting a "<ESC> Z2 <CR>" command. It is not necessary to send a "Z2" command after each parameter is changed. One Z2 command will save all changes

Appendix B lists all of the Computer Commands. In Appendix C, Bar Code Programming Menus, the lefthand column in all menus contains the Computer Command associated with that bar code.

#### b. Programming via Bar Codes

Use the following steps to program parameters via the bar code menus:

- 1. Scan the "Start/End" bar code. This instructs the scanner to enter the Programming Mode. While in this mode the scanner will beep intermittently.
- 2. Scan the bar code(s) associated with the desired parameter(s). The scanner will beep when the bar code is read. Note: because of the close proximity of bar codes on the page, it is important to aim carefully to ensure that only the desired bar code is scanned.
- 3. Scan the "Start/End" bar code. This instructs the scanner to exit the Programming Mode.

All the parameters that were scanned are retained in memory and are stored permanently (even if the scanners is power down) or until they are changed again.

When the scanner is in the Programming Mode, you can change more than one parameter at a time. However, this may become confusing. Until you become proficient at programming you may prefer to change only a few parameters at one time. We recommend that you keep a record of the changes you have made to the scanner.

#### **What if you make a mistake?**

Don't worry. If you are programming the scanner but are unsure of which parameters have been changed, scan the **Reset All Defaults** bar code. This bar code returns the scanner to the default settings that were installed in the factory at the time the product was manufactured. Scanning this bar code erases any change you have made, including any changes that were made during previous programming.

#### **Reset All Defaults U2 Command (U2)**

This command will also return all settings to the defaults that were installed in the factory

# **Appendix B**

## **Computer Programming Commands**

All commands must be preceded by an 'ESC' character (ZZ) and be followed by a 'Carriage Return' character (1C). Shaded areas indicate factory default settings.

![](_page_22_Picture_193.jpeg)

![](_page_22_Picture_194.jpeg)

![](_page_22_Picture_195.jpeg)

![](_page_22_Picture_196.jpeg)

![](_page_22_Picture_197.jpeg)

![](_page_23_Picture_203.jpeg)

![](_page_23_Picture_204.jpeg)

\*Only disable if C0 enabled, otherwise truncate last digit.

![](_page_23_Picture_205.jpeg)

![](_page_23_Picture_206.jpeg)

![](_page_23_Picture_207.jpeg)

![](_page_23_Picture_208.jpeg)

![](_page_23_Picture_209.jpeg)

![](_page_23_Picture_210.jpeg)

![](_page_23_Picture_211.jpeg)

![](_page_24_Picture_187.jpeg)

![](_page_24_Picture_188.jpeg)

![](_page_24_Picture_189.jpeg)

![](_page_24_Picture_190.jpeg)

![](_page_24_Picture_191.jpeg)

![](_page_25_Picture_175.jpeg)

![](_page_25_Picture_176.jpeg)

![](_page_25_Picture_177.jpeg)

![](_page_25_Picture_178.jpeg)

![](_page_25_Picture_179.jpeg)

![](_page_25_Picture_180.jpeg)

![](_page_26_Picture_193.jpeg)

![](_page_26_Picture_194.jpeg)

![](_page_26_Picture_195.jpeg)

![](_page_26_Picture_196.jpeg)

![](_page_26_Picture_197.jpeg)

![](_page_26_Picture_198.jpeg)

# **Appendix C:**

### **Bar Code Programming Menus & Commands - Index**

![](_page_27_Picture_147.jpeg)

![](_page_28_Picture_96.jpeg)

#### **1. Global Default & Scanner Configurations**

Note: Where computer commands appear in parenthesis, bar code commands must be used to start and end manual programming of the scanner.

Note: Scanner default settings are indicated by a pointing hand ( $\widehat{\bigcirc}$ ) symbol throughout the menus to

follow.

\* Use Z2 (Save all values set by command) after computer command to store settings in memory prior to power off.

#### **2. Symbology Selection**

![](_page_29_Picture_100.jpeg)

CONTINUED ON NEXT PAGE…

#### **2. Symbology Selection (continued)**

![](_page_30_Picture_72.jpeg)

![](_page_31_Picture_115.jpeg)

#### **3. Add/Activate Specific Bar Code Symbologies**

CONTINUED ON NEXT PAGE…

![](_page_32_Picture_101.jpeg)

![](_page_32_Picture_102.jpeg)

#### **4. Delete/Deactivate Specific Bar Code Symbologies**

![](_page_32_Picture_103.jpeg)

#### **5. Options for UPC**

![](_page_33_Picture_185.jpeg)

![](_page_34_Picture_80.jpeg)

#### **6. Options for EAN-8 & EAN-13**

![](_page_35_Picture_133.jpeg)

#### **7. Options for Code 39 & IT Pharmaceutical**

CONTINUED ON NEXT PAGE
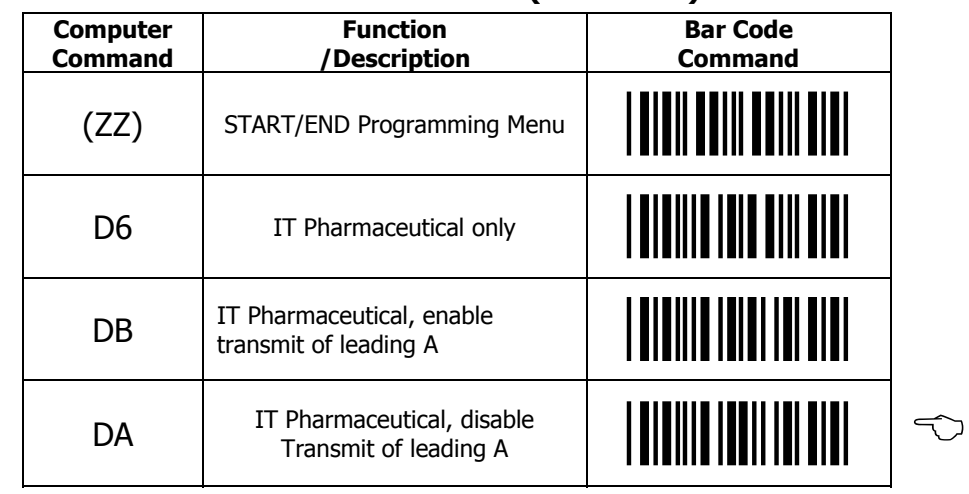

## **7. Options for Code 39 & IT Pharmaceutical (continued)**

- 43 Data digits are available: 0 to 9, A to Z (caps only) plus  $. $/ + \%$  and space. If a check digit is present, it will appear as part of the data.
- If the scanner is programmed to calculate the check digit, and the bar code is not printed with a check digit, the bar code will not read.

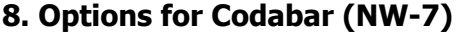

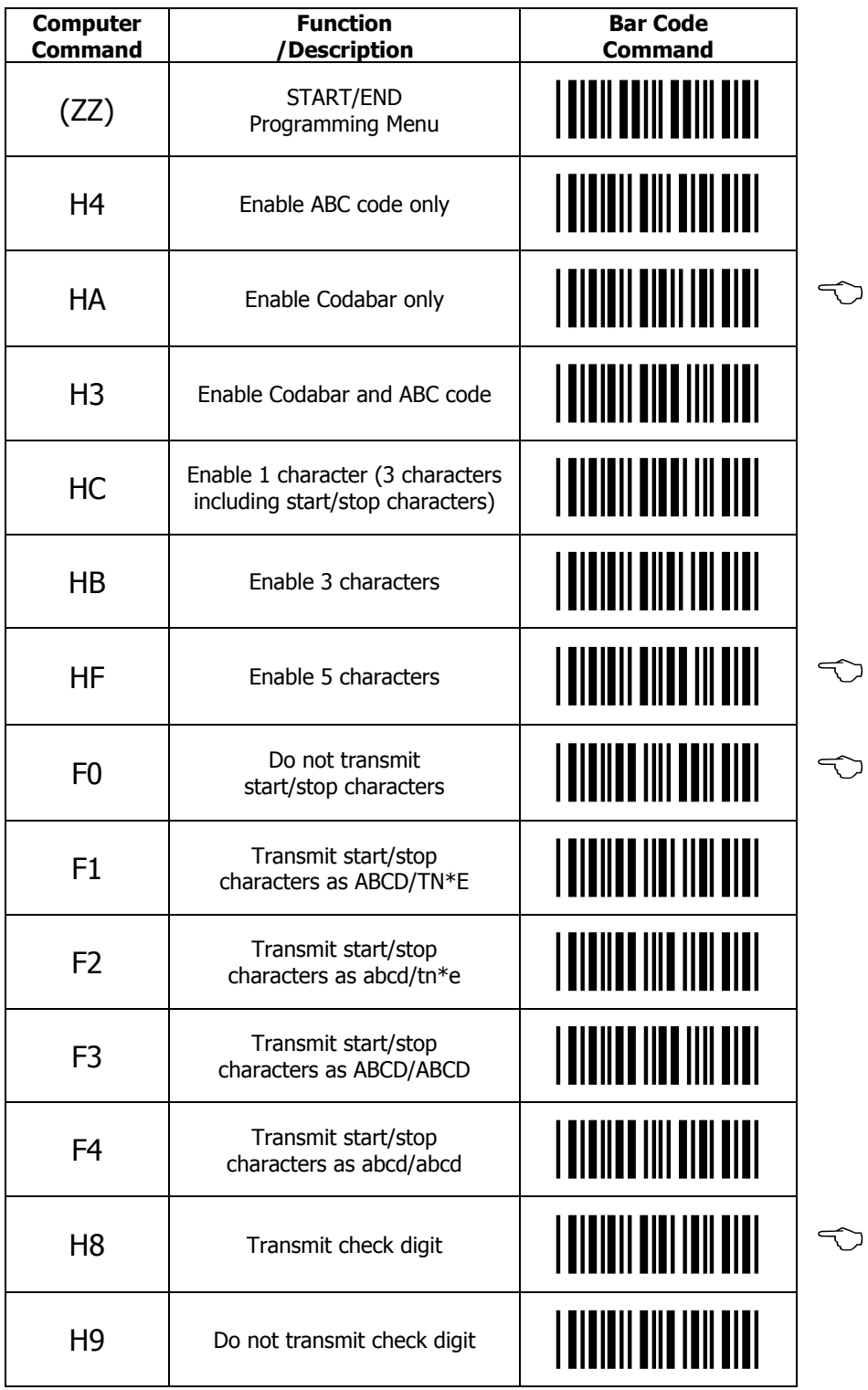

CONTINUED ON NEXT PAGE

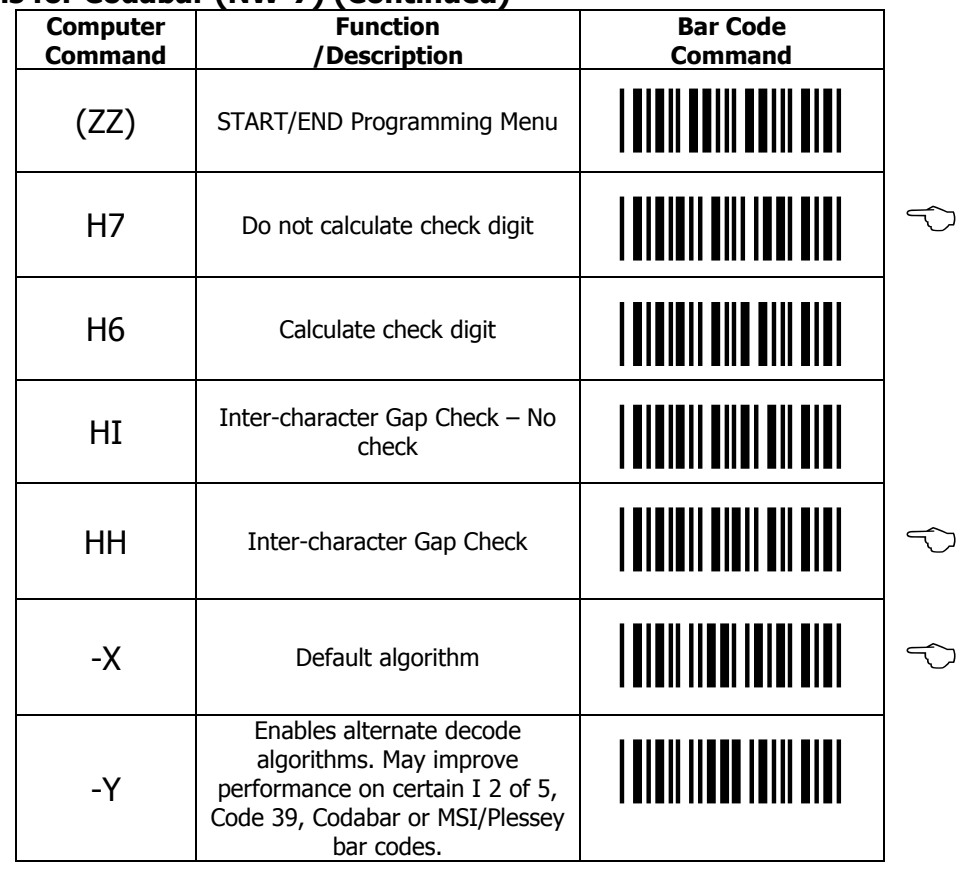

## **8. Options for Codabar (NW-7) (Continued)**

#### **Codabar (NW-7) Format**

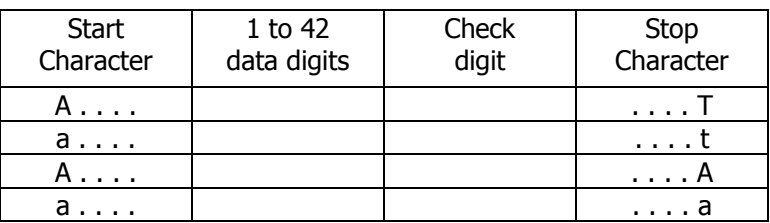

- Codabar (NW-7) has four different start/stop character schemes as shown above. The check digit is optional and, if present, would be the last character.
- If the scanner is programmed to calculate the check digit and the bar code is not printed with a check digit, the bar code will not be read.

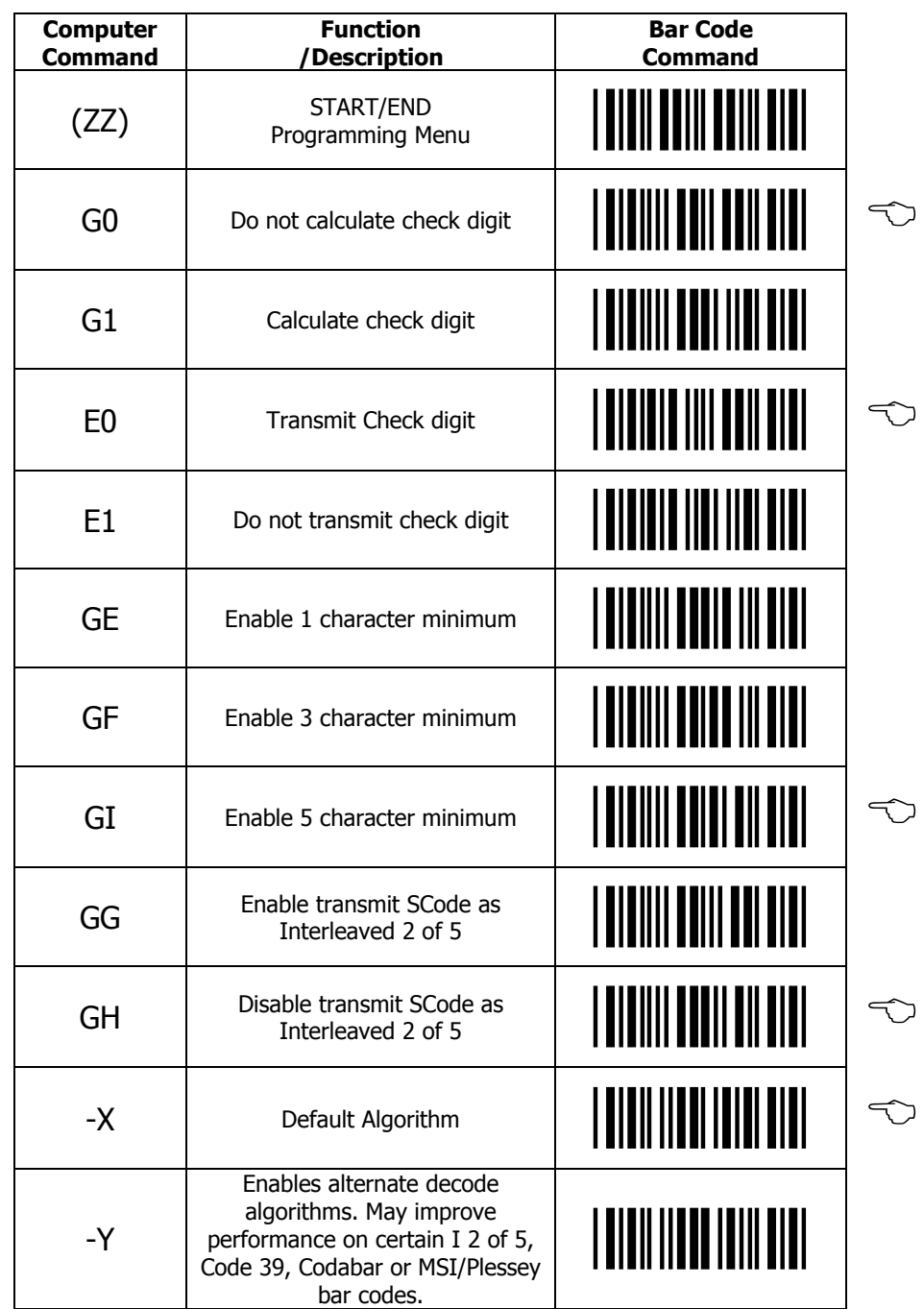

## **9. Options for Interleaved & Industrial 2 of 5**

## **2 of 5 Format (Standard and Interleaved)**

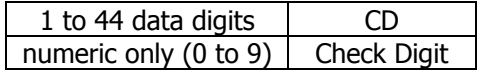

Opticon strongly recommends that the "Fixing the Number of Digits" featured in Section 13 be employed whenever 2 of 5 bar codes are used.

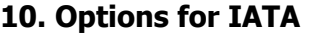

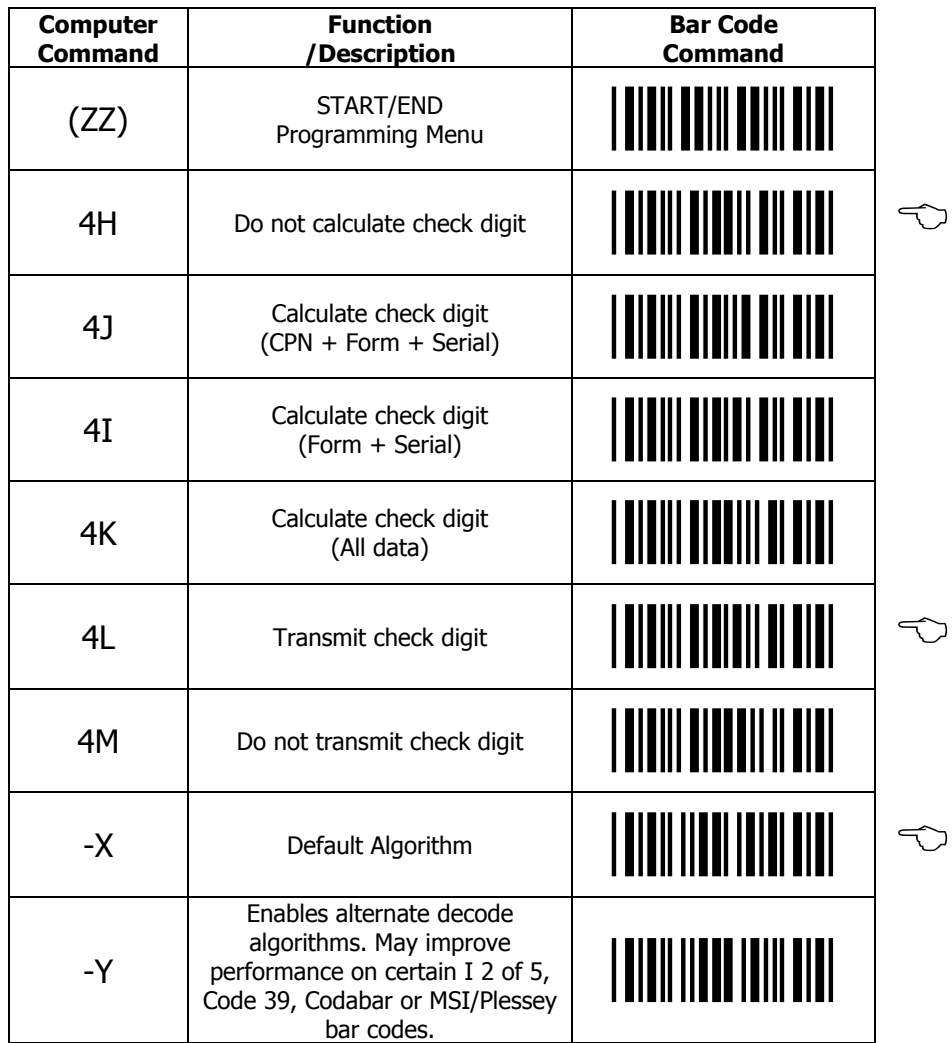

The IATA code is a variable length symbology with an optional check digit and non-printable start/stop characters. The following characters are supported: Digits 0 up to 9.

The checksum is calculated as the modulo seven of the data string. IATA is an acronym for International Air Transport Association.

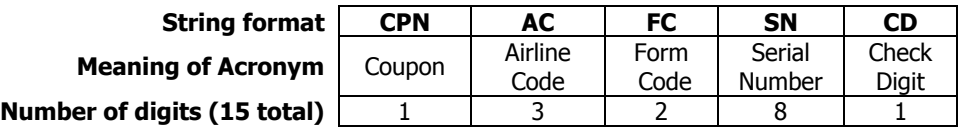

- ♦ Enable check digit check
- $\triangleleft$  Selection of the check digit calculation
- ♦ Disable transmission of the check digit

Check digit calculation: If the check digit calculation is required, then the appropriate calculation method must be selected.

# **11. Options for Code-128 / EAN-128**

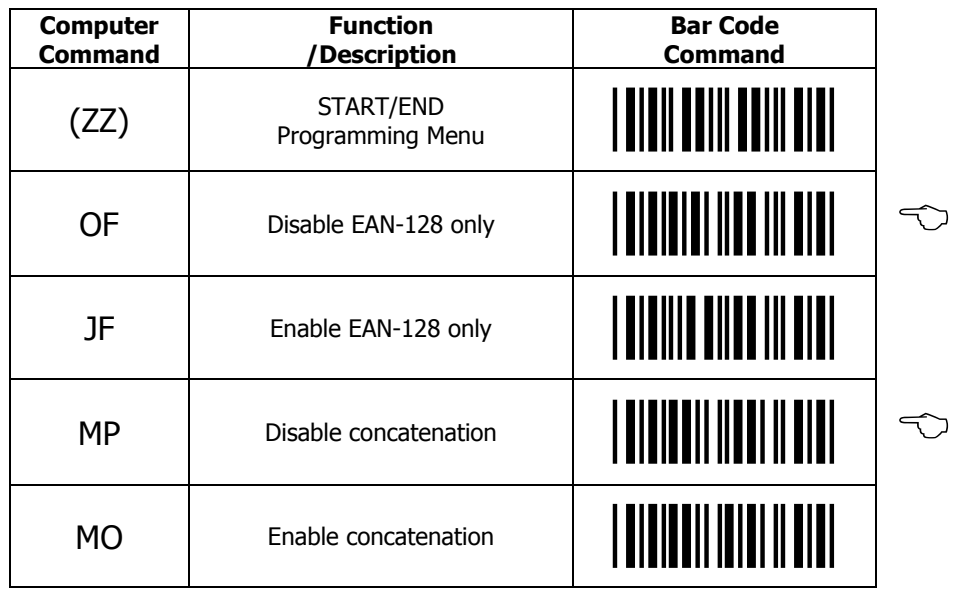

## **12. Options for Code-93**

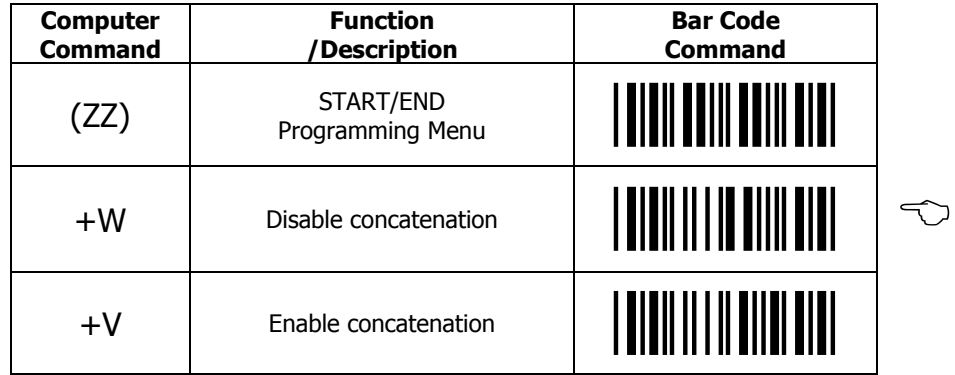

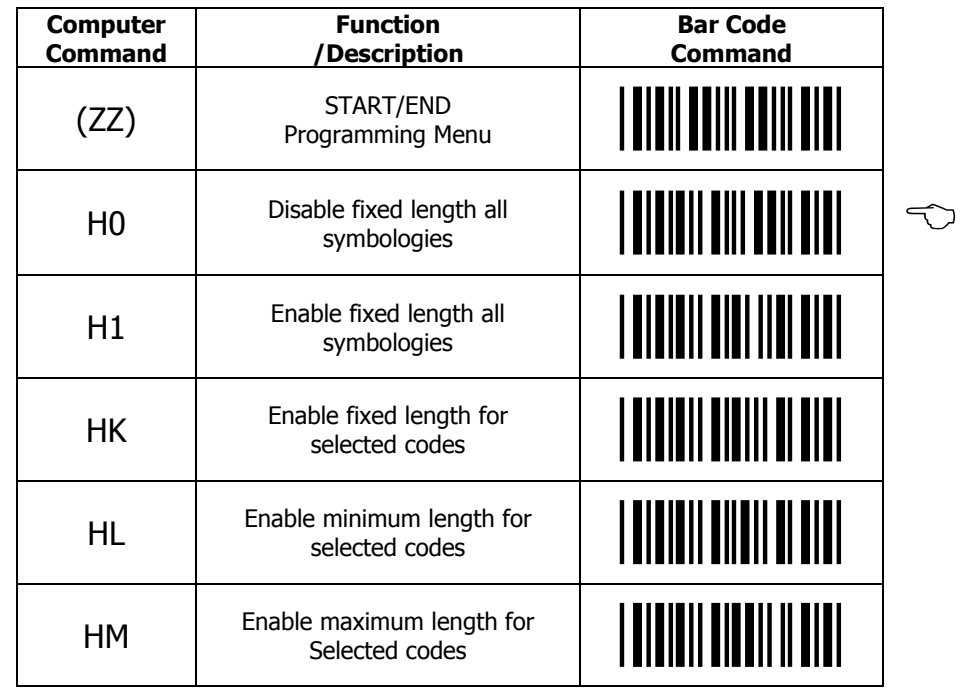

#### **13. Fixing the Number of Digits**

To avoid truncation errors, the scanner can be programmed to only decode bar codes of one specific length, i.e., containing a specific number of digits. It is also possible to program the scanner to only decode bar codes of either of two specific lengths.

To fix two (2) lengths (or number of digits) of bar code for all symbologies: 1. Scan "START" to enter the programming mode 2. Scan "Enable fixation(H1) for all symbologies" bar code 3. Scan a sample bar code of the desired length 4. Repeat Step #3, re-scanning the sample bar code (this may be the same as the first one) 5. Scan "END" to exit the 4a. Go to step 5 or

To fix one (1) or two (2) different lengths of bar codes for selected symbologies:

- 1. Scan "START" to enter the programming mode
- 2. Scan "Enable fixation(HK) for selected symbologies" bar code
- 3. Scan a sample bar code of the desired length #1
- 
- 4b. Scan a sample bar code of the desired length #2
- 5. Scan "END" to exit the programming mode

 "Fixing the Number of Digits" can only be applied to Code 39, NW-7, 2 of 5, MSI/Plessey. WPC, Code 93, IATA, Code 128 are not affected.

#### Setting Minimum/Maximum Length

programming mode

This option modifies the default minimum length table. To use this option, perform the following steps:

- 1. Scan "START" to enter the programming mode
- 2. Scan "Enable minimum length for selected codes" (HL)
- 3. Scan bar codes of the *required type and length*.
- 4. Scan "END" to end the programming sequence.

For example, if a Code 39 label of length 2 characters were scanned in Step 3 then only Code 39 labels would be checked for a minimum length of 2 characters. If a second label had been read in Step 3 (immediately following the first), then that particular symbology could have been set to different minimum character length.

In a similar manner, the maximum length for selected codes can be established by using the "Enable maximum length for selected codes" (HM) command.

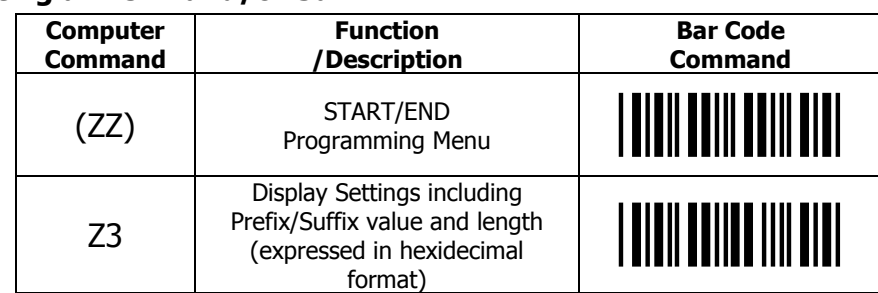

## **14. Creating a Prefix and/or Suffix**

The Z3 command can be used to instruct the scanner to provide a list of its current software settings including prefixes and suffixes.

The scanner can be programmed to transmit a prefix and/or suffix with the decoded data. A Prefix (or a

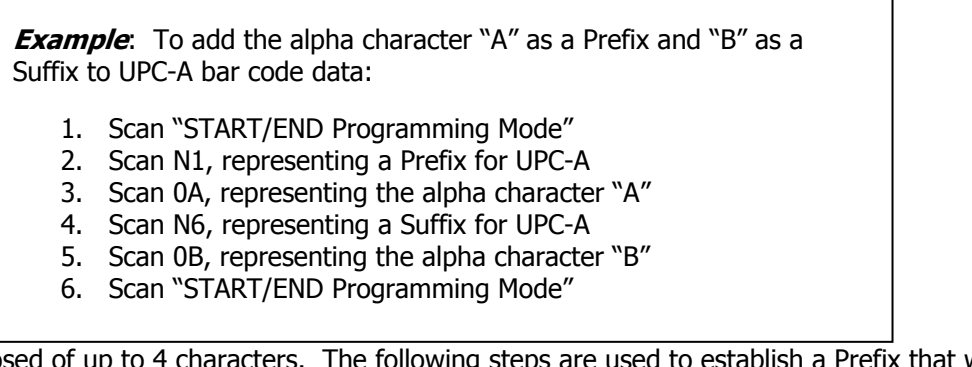

Suffix) is composed of up to 4 characters. The following steps are used to establish a Prefix that will be transmitted with the bar code data:

- 1. Scan Start
- 2. Scan the bar code representing the symbology to which you wish to add a Prefix
- 3. Scan the character(s) that will comprise the Prefix. Up to four numeric, alpha or control character(s) may be used.
- 4. Scan "STOP" to exit the Programming Mode.

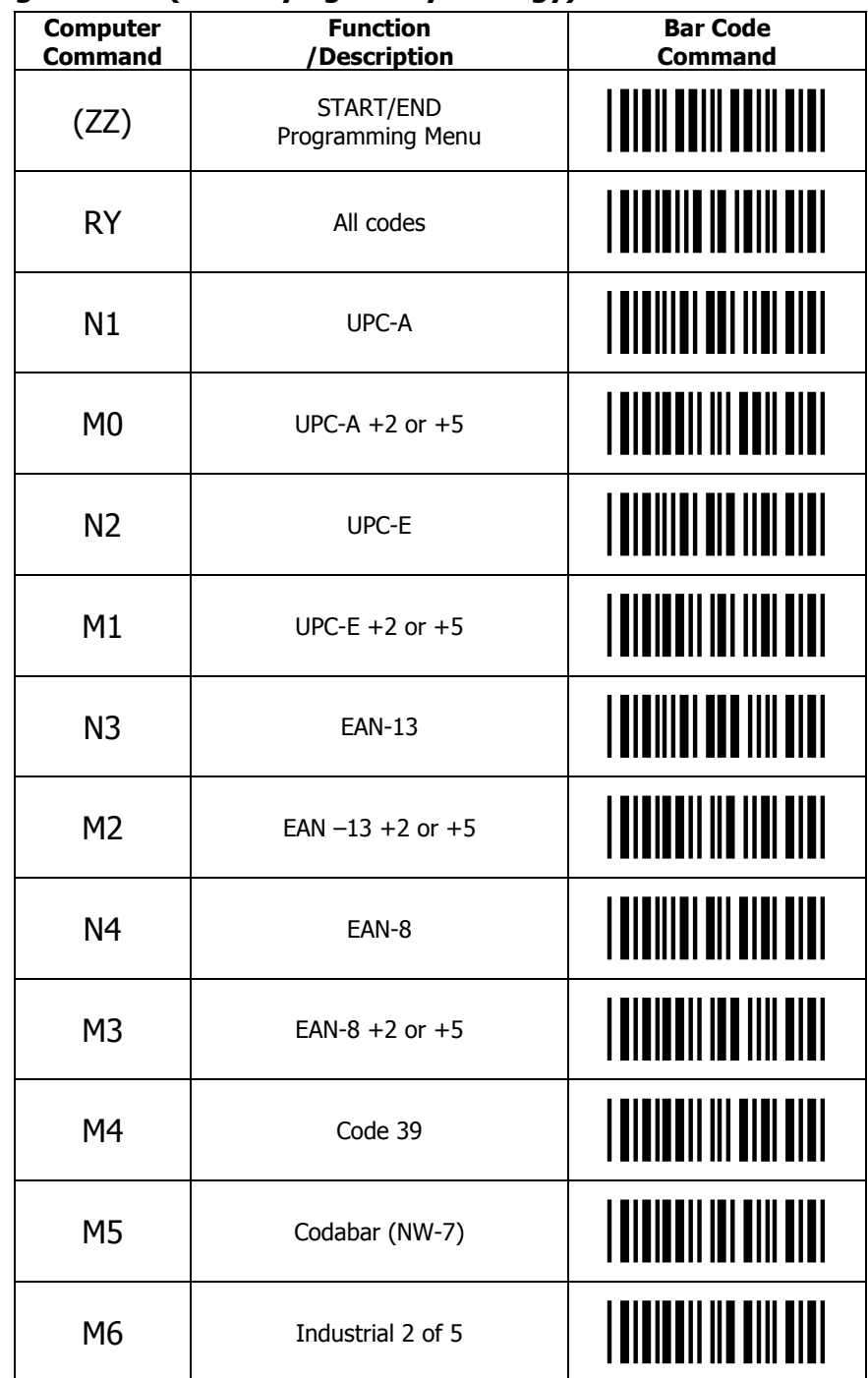

## **15. Setting Prefixes (Identifying the Symbology)**

CONTINUED ON NEXT PAGE..

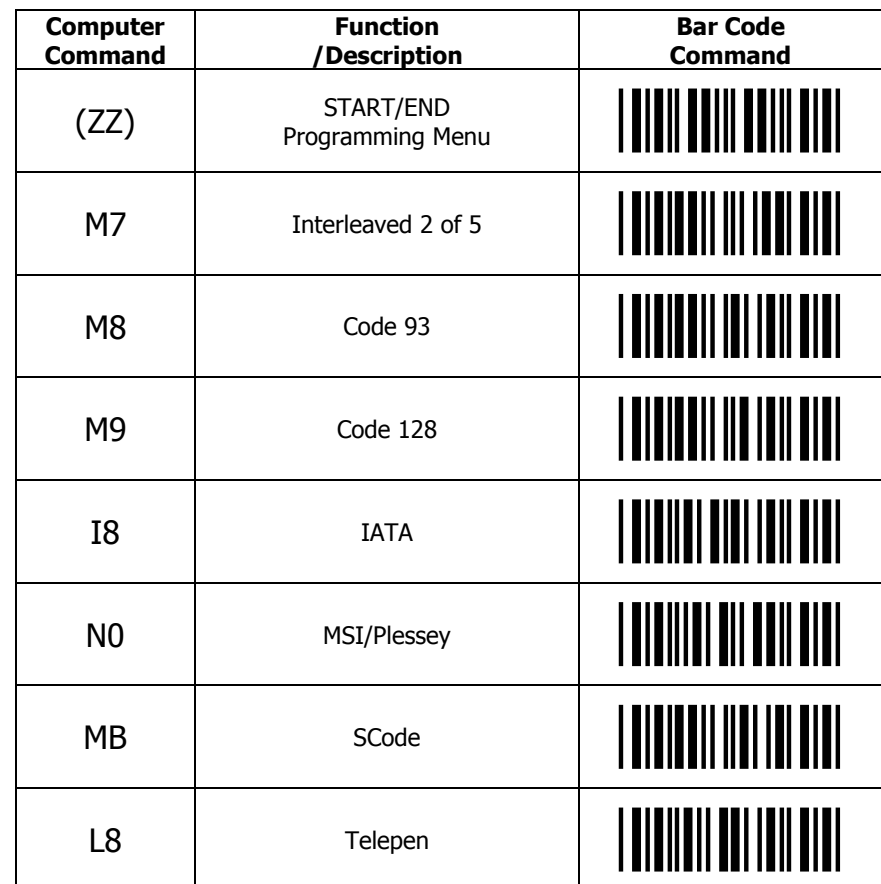

## **15. Setting Prefixes (Identifying the Symbology) (continued)**

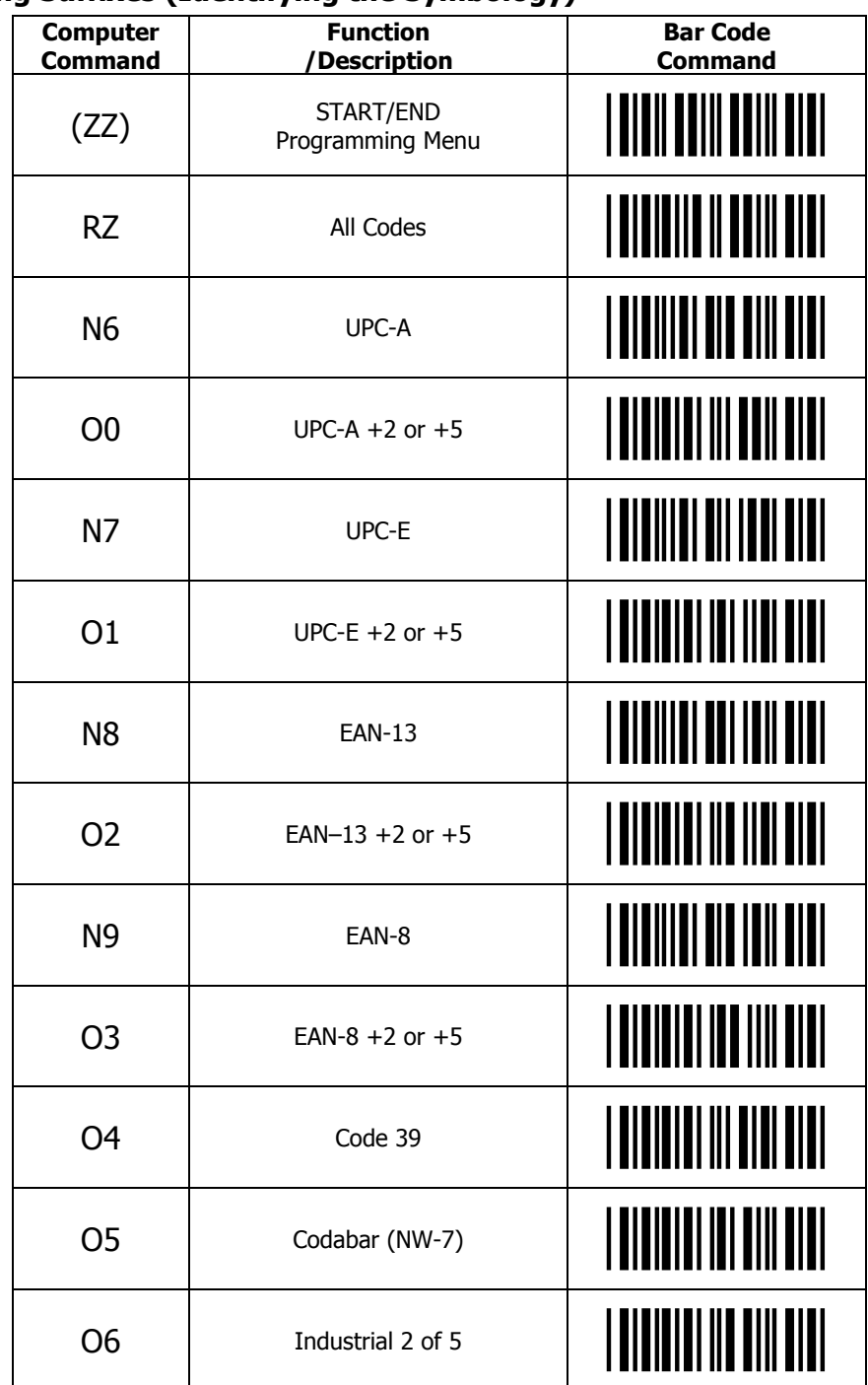

## **16. Setting Suffixes (Identifying the Symbology)**

CONTINUED ON NEXT PAGE..

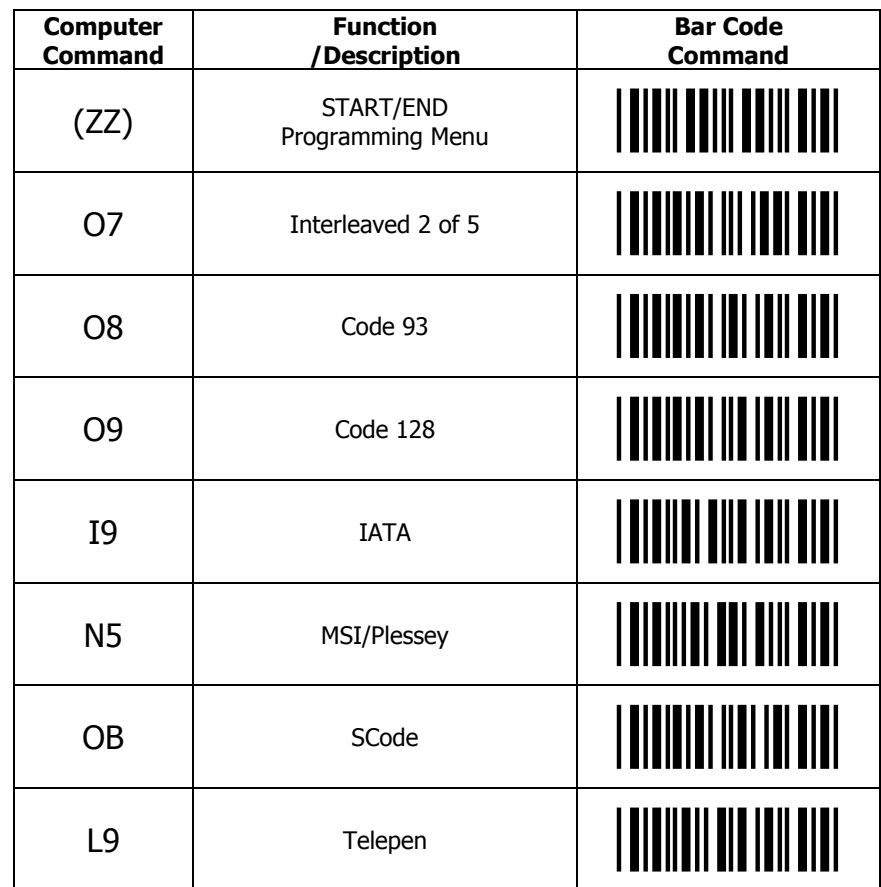

## **16. Setting Suffixes (Identifying the Symbology) (continued)**

# **17. Direct Input of Numeric Characters**

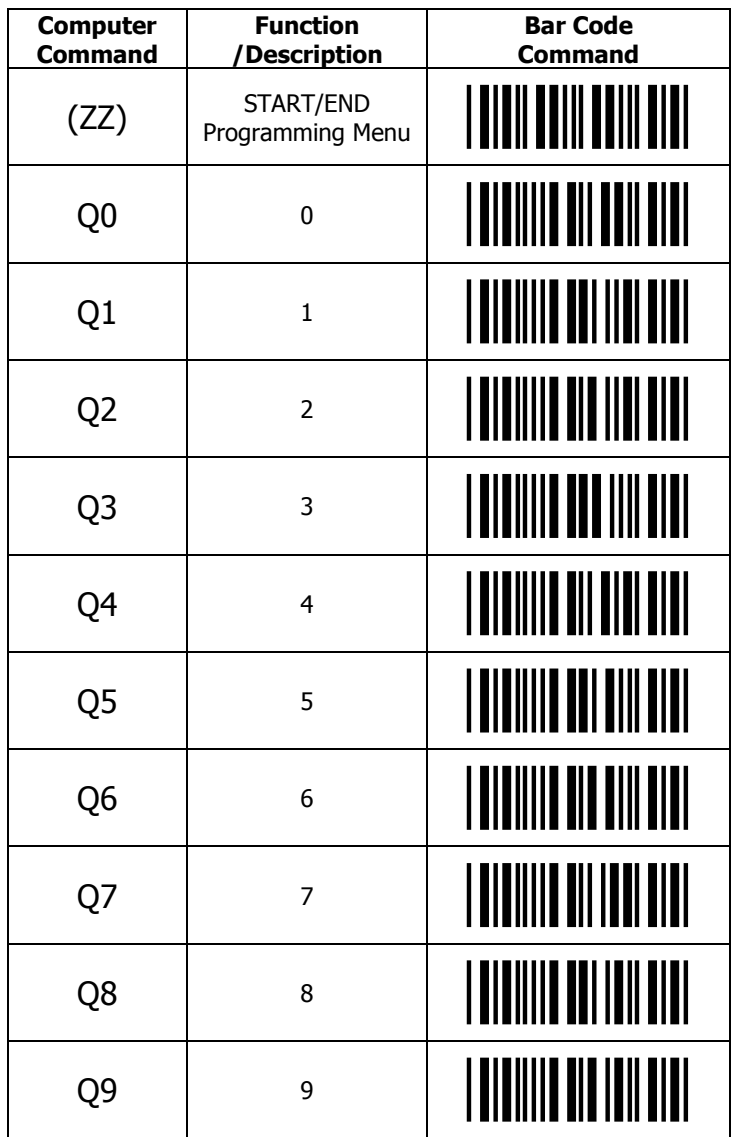

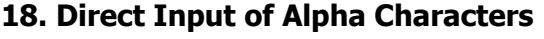

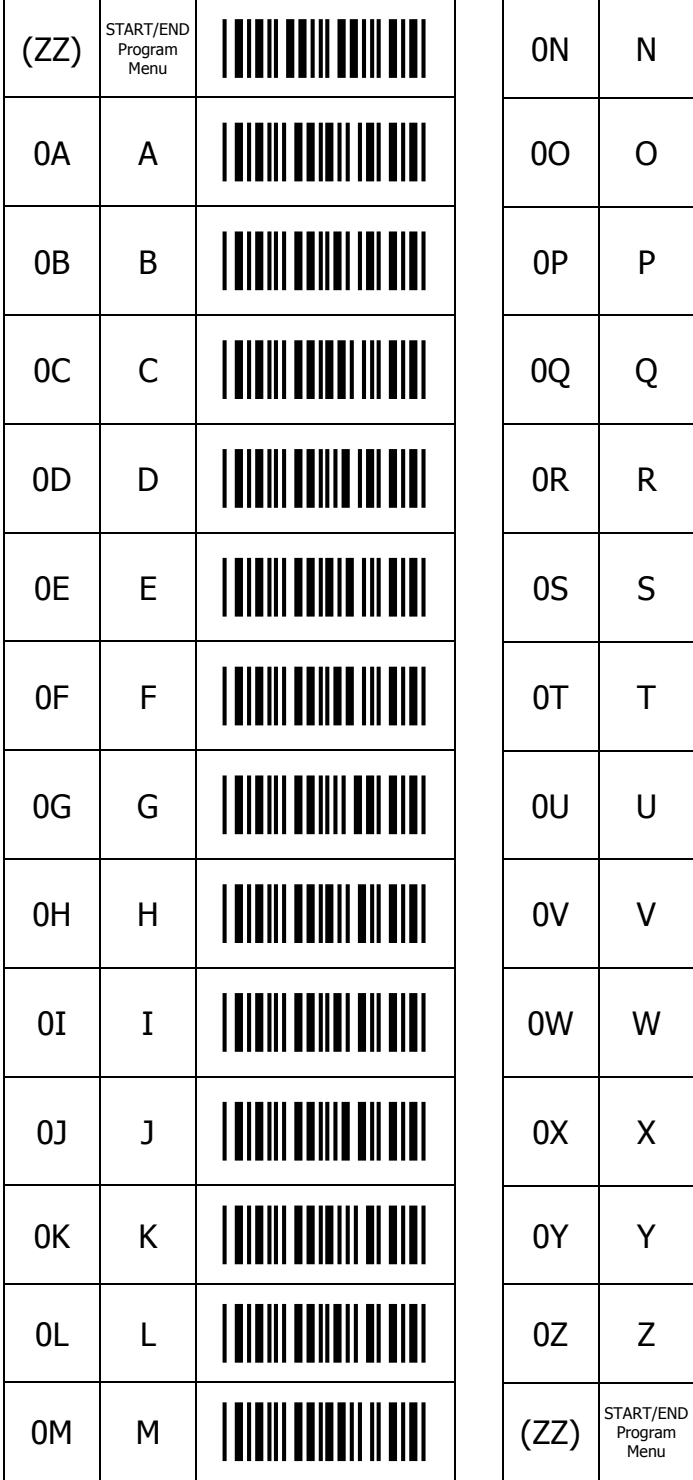

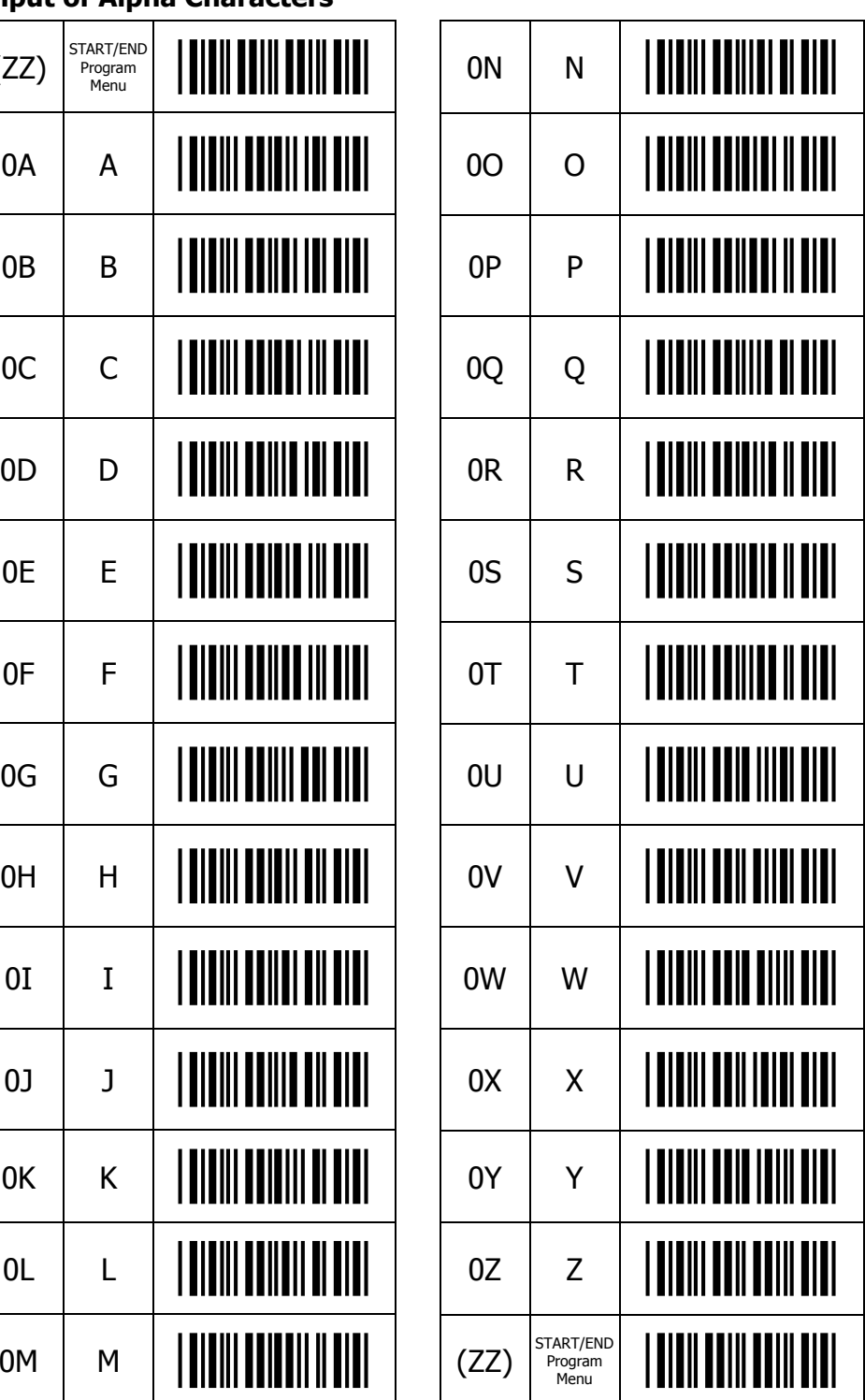

# **19. Direct Input of Alpha Characters (Lower Case)**

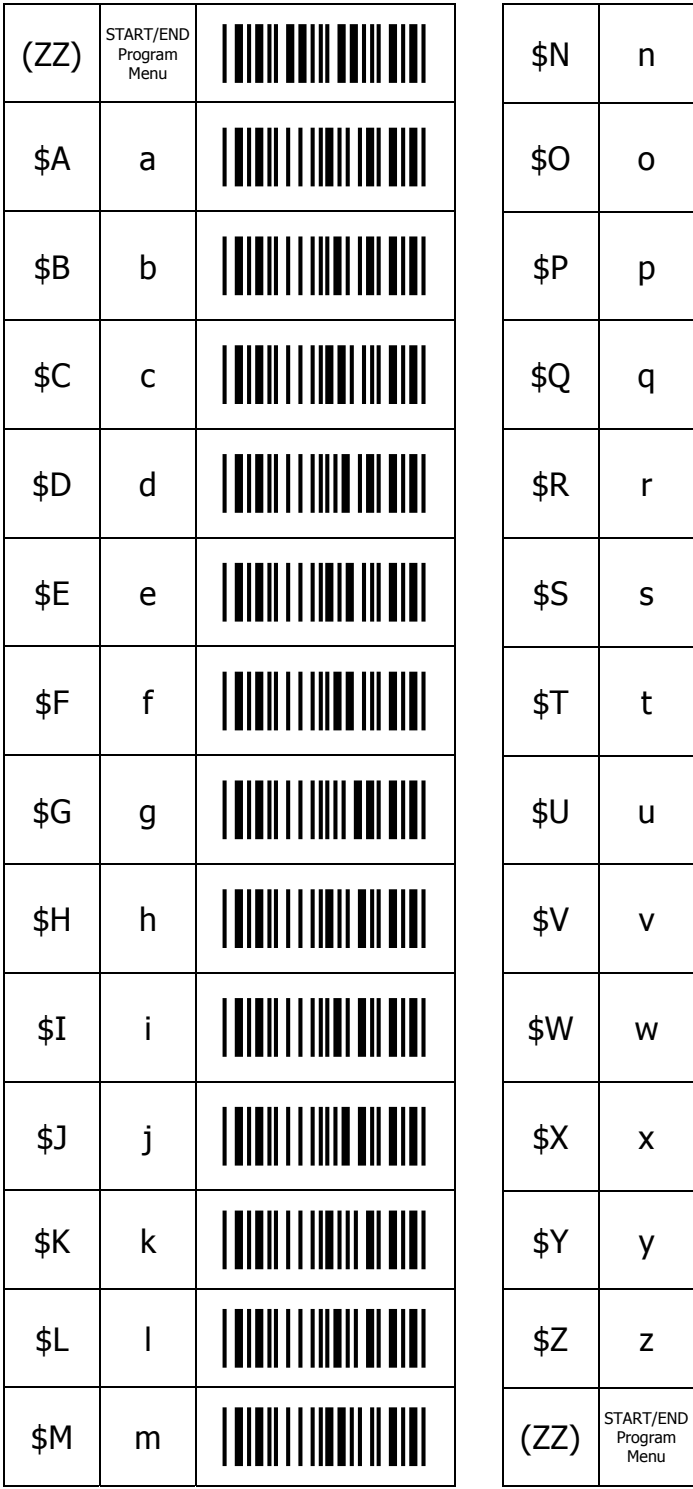

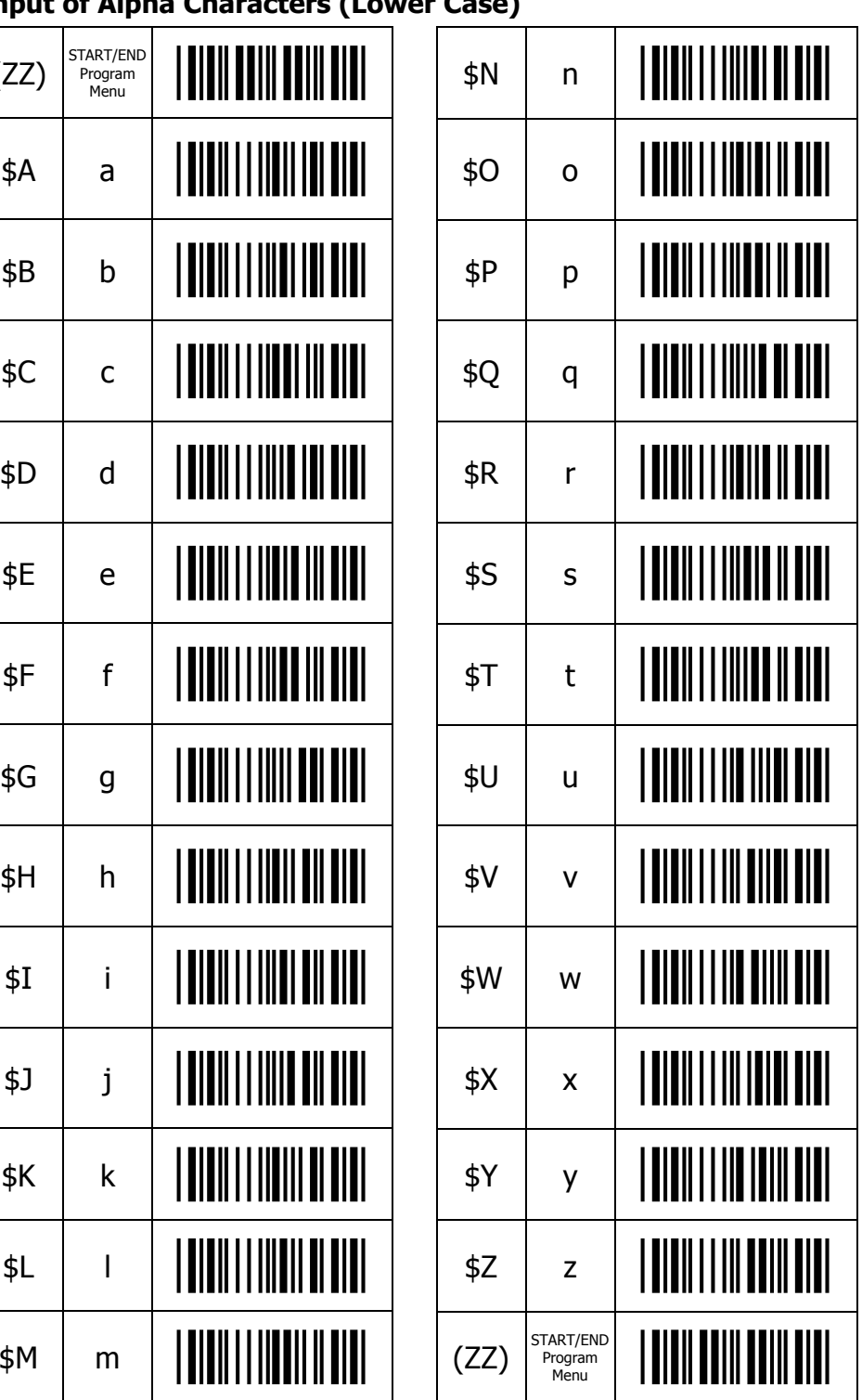

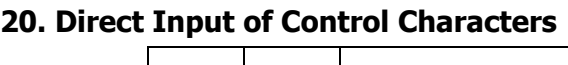

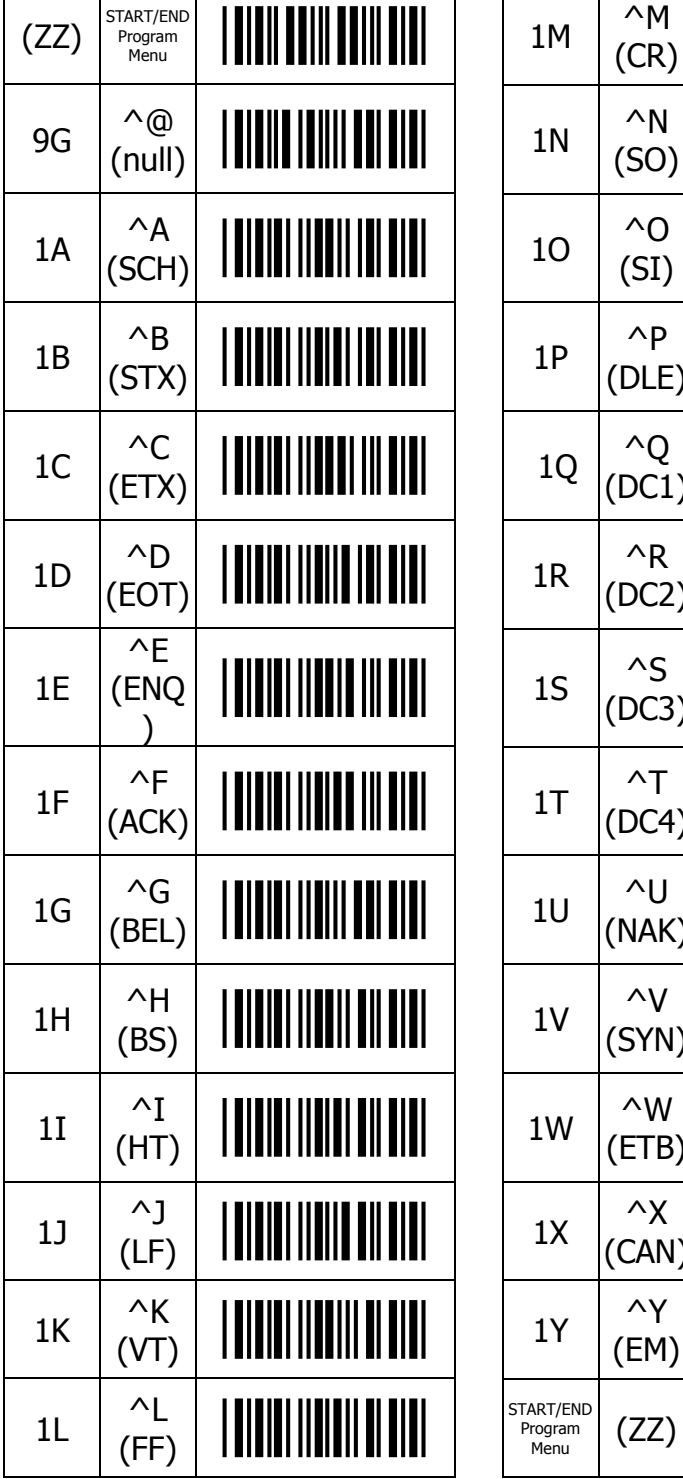

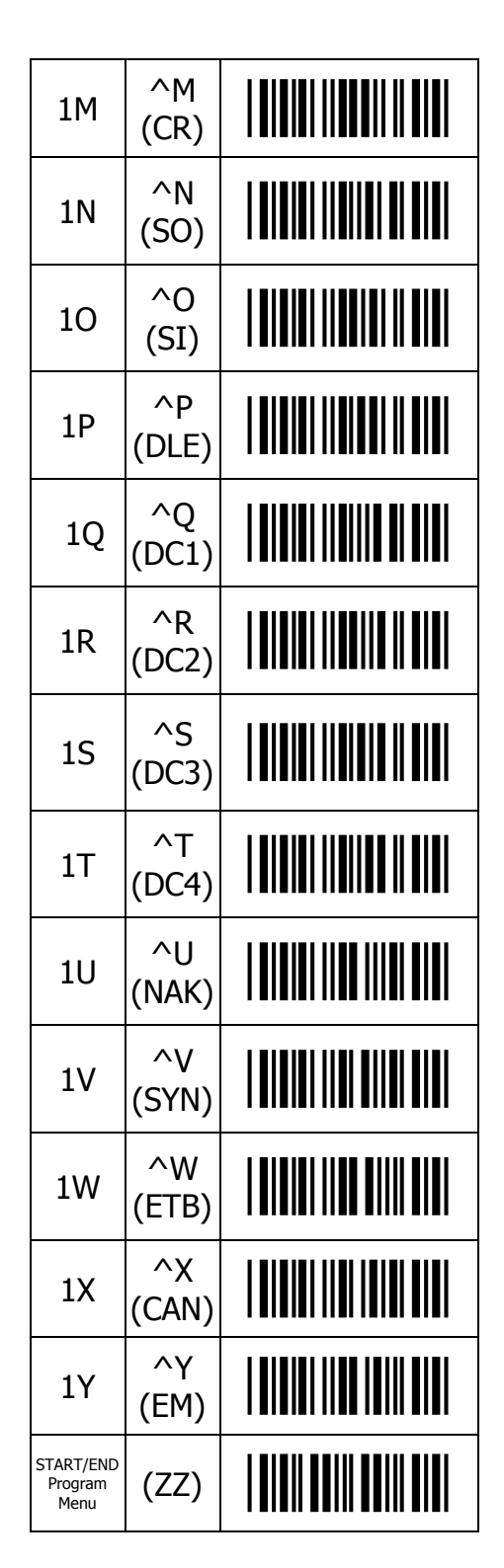

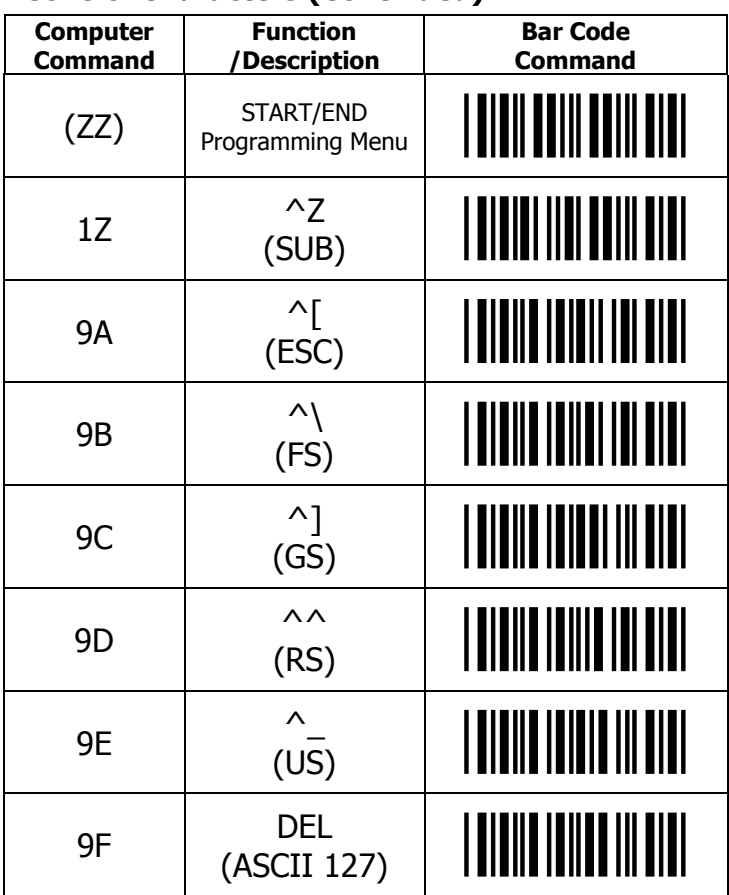

# **20. Direct Input of Control Characters (Continued)**

# **21. Direct Input Characters Misc.**

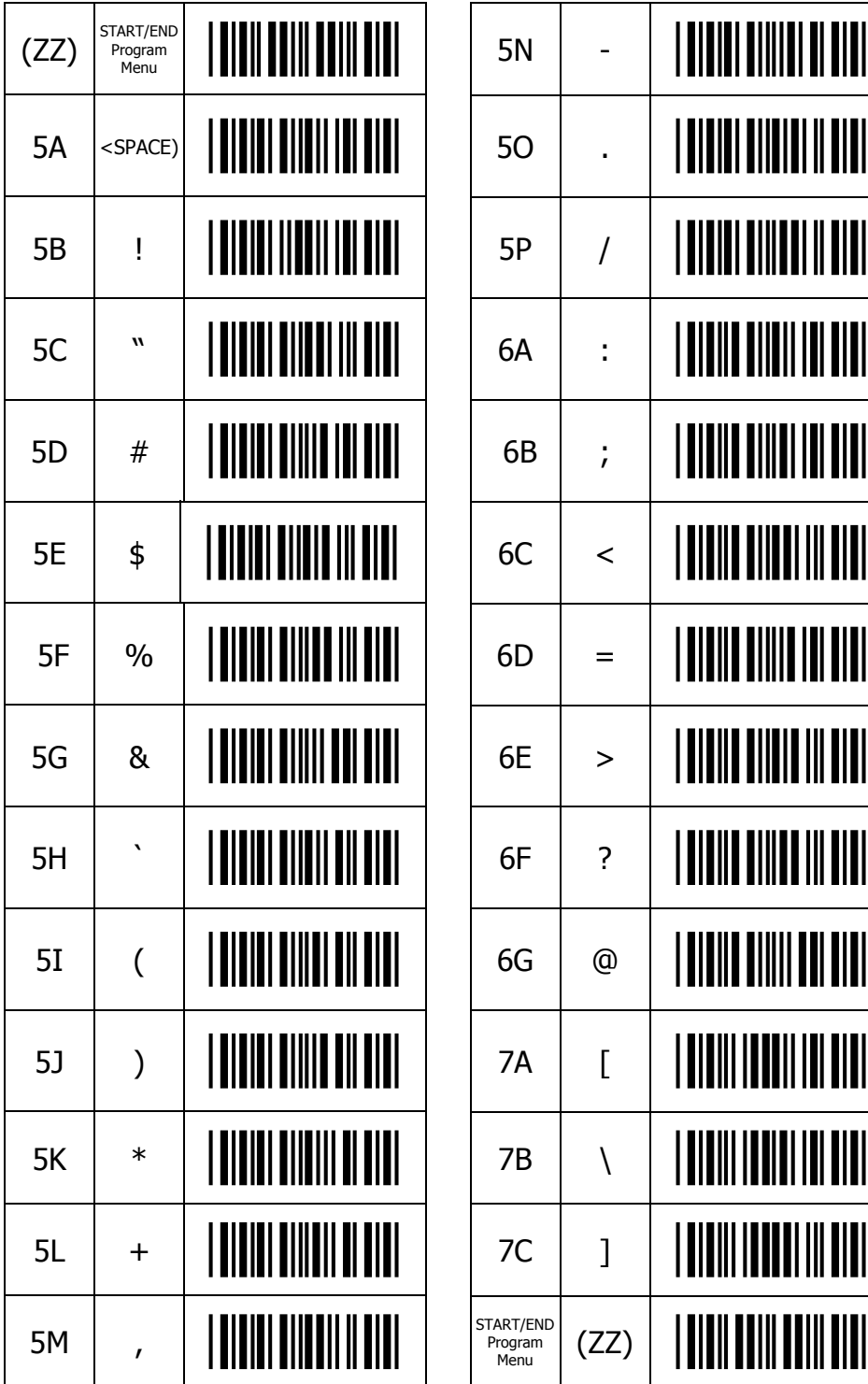

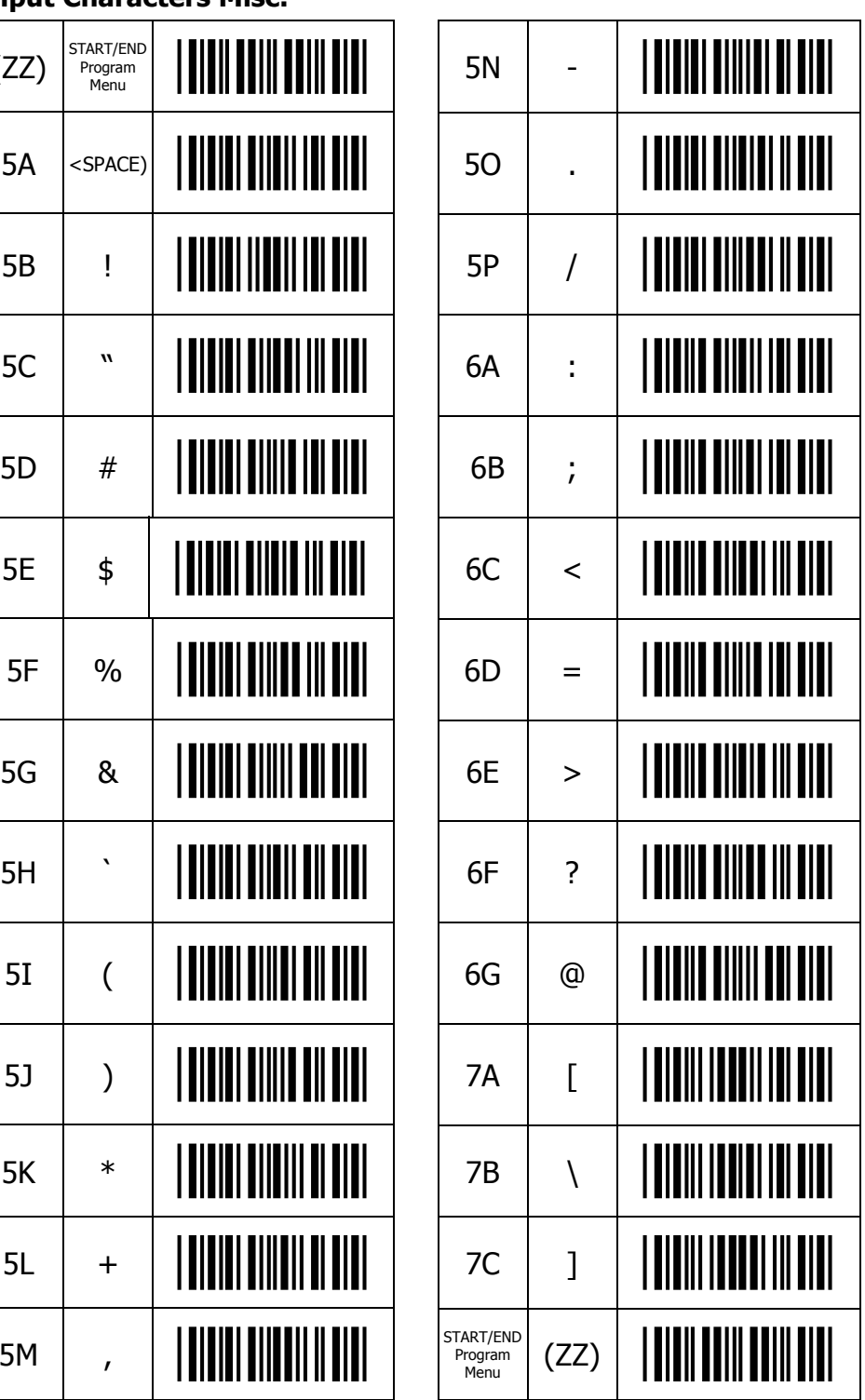

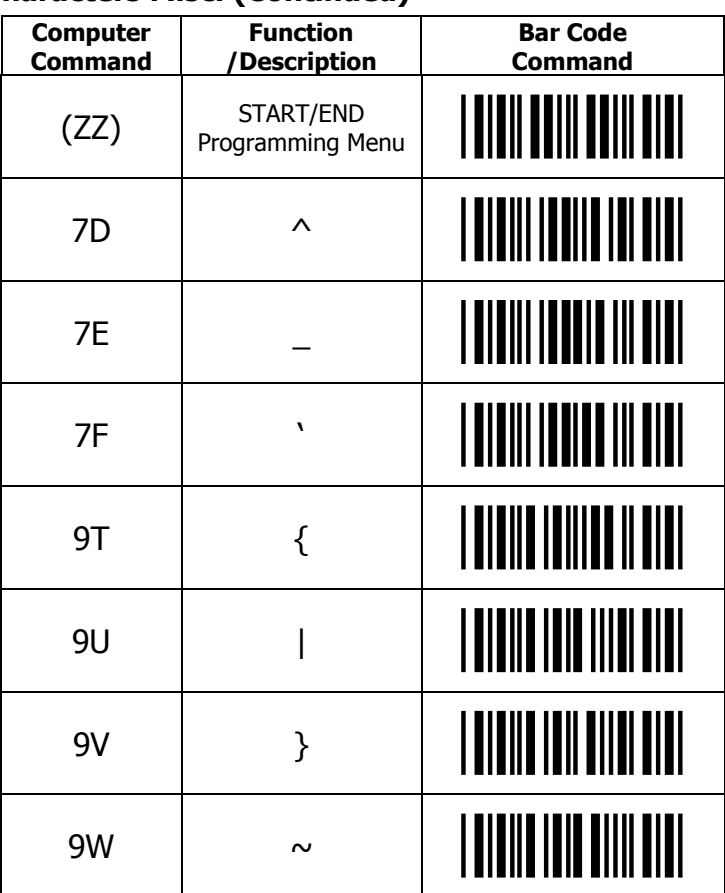

# **21. Direct Input Characters Misc. (Continued)**

## **22. Code Identification & Characters/Digits Transmitted**

This feature instructs the scanner to use pre-existing code identifiers and/or to calculate/transmit a number indicating the total number of characters that are being transmitted to the host for specific symbologies. This feature allows the host to verify that the correct amount of data was received. This information may be transmitted as either a prefix or suffix.

Code identification using the pre-existing symbology codes can be accomplished using the "Code identification" command as shown in the example below.

Code length is transmitted as 2 or 6 digits depending upon the selection made from the menu below.

These commands can be used together or individually as required.

**Example:** To set a prefix for "<code identification>:<code length>:" scan the following menu items: < START/END> Menu below <Set Prefix All Codes> Section 15 (or specific symbology) <Enable Code Identification> Menu below (\$2) <:> Menu below (6A) <Enable Code Length 2 or 6> Menu below (\$3) or (\$6) <:> Menu below (6A) <START/END> Menu below

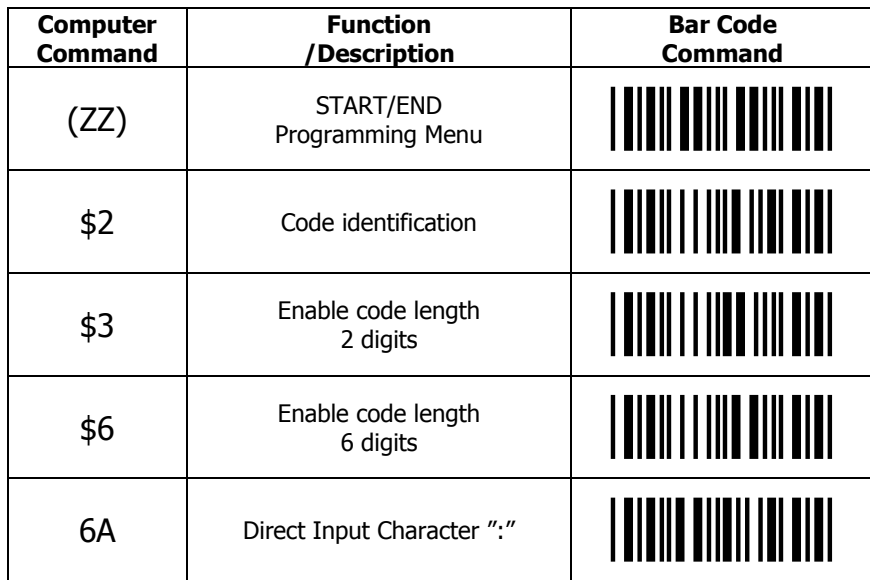

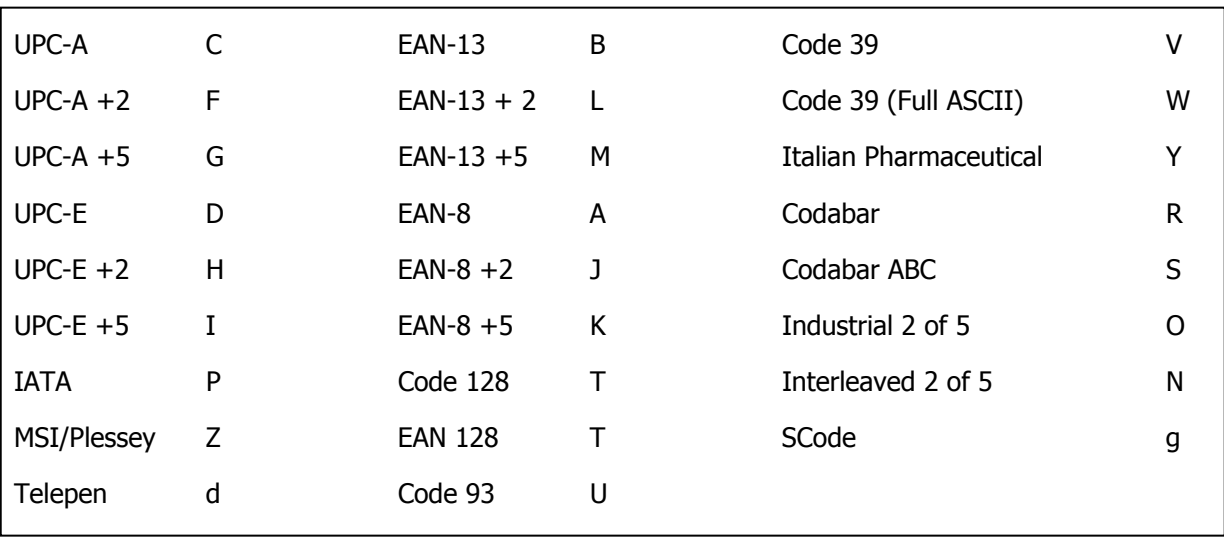

The Opticon Code Identifiers are the following:

# **23. Communication Parameters**

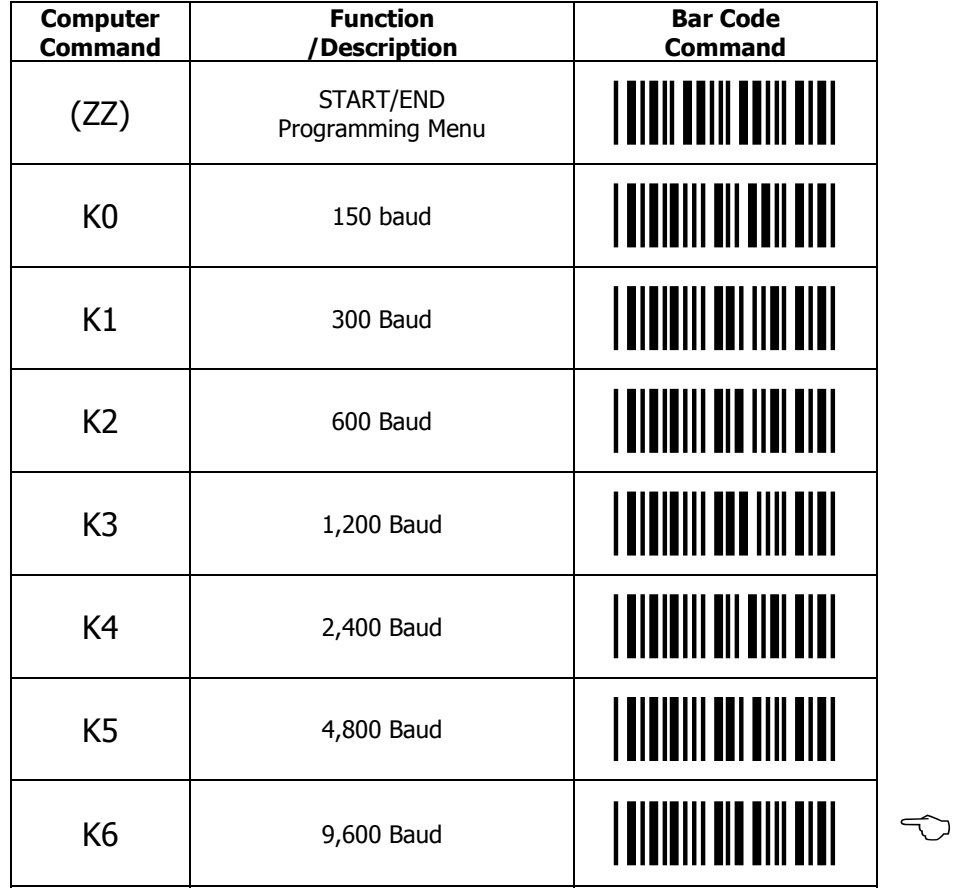

CONTINUED ON NEXT PAGE…

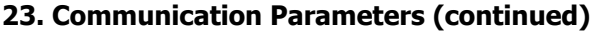

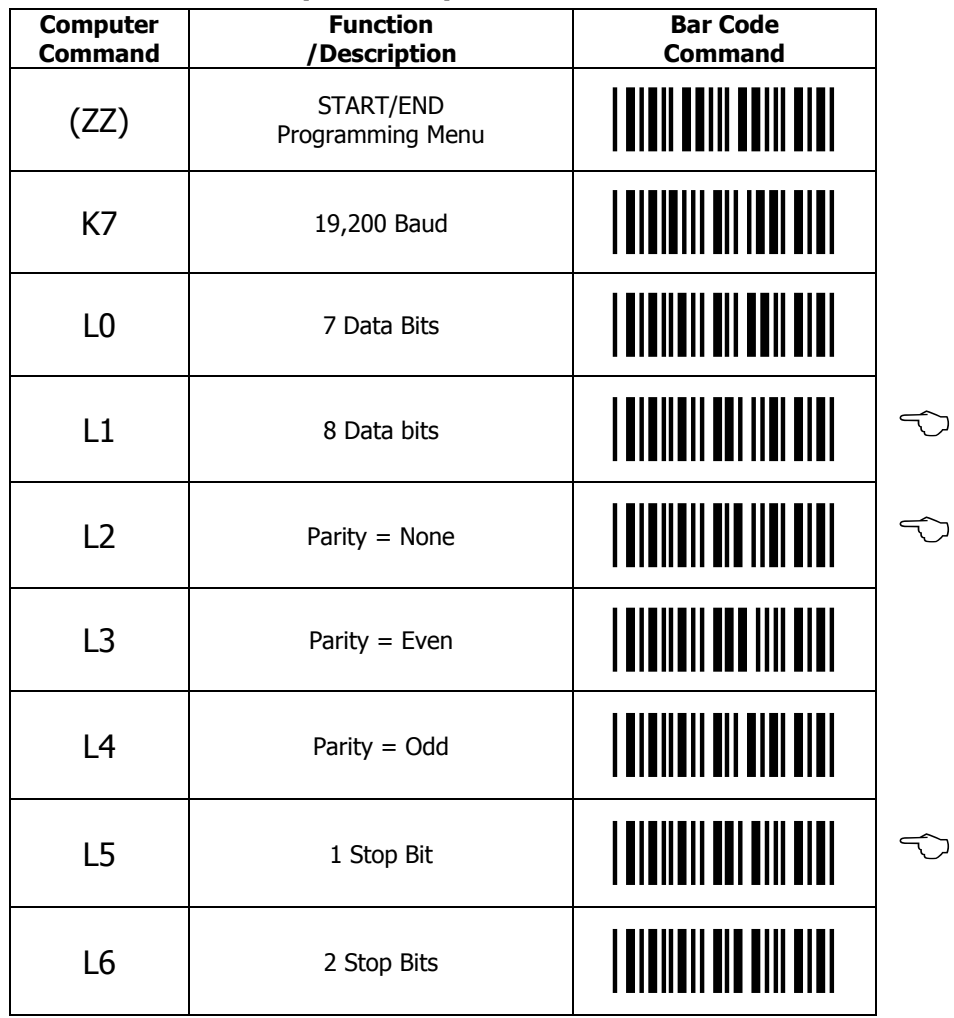

## **24. Handshaking**

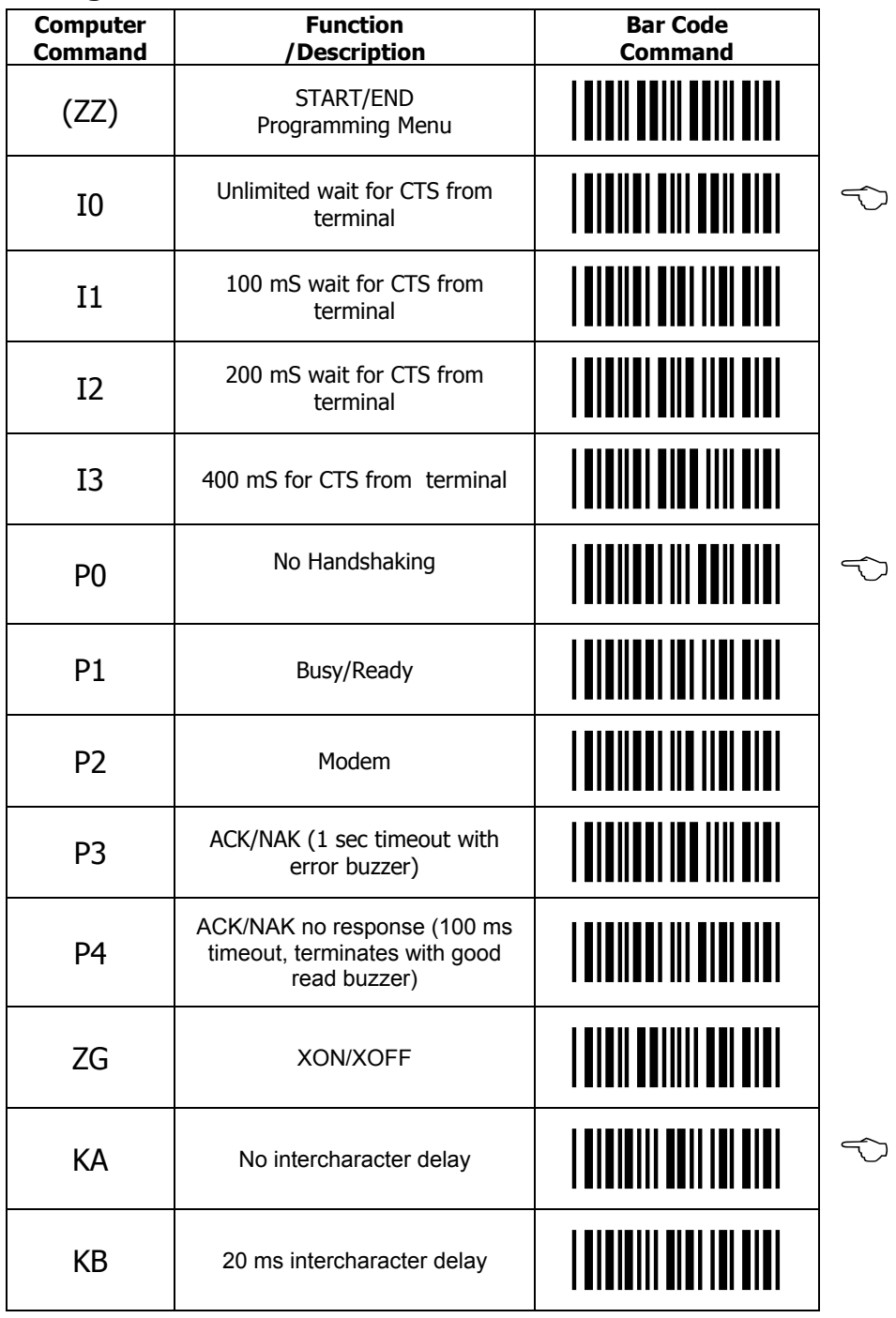

CONTINUED ON NEXT PAGE…

# **24. Handshaking (continued)**

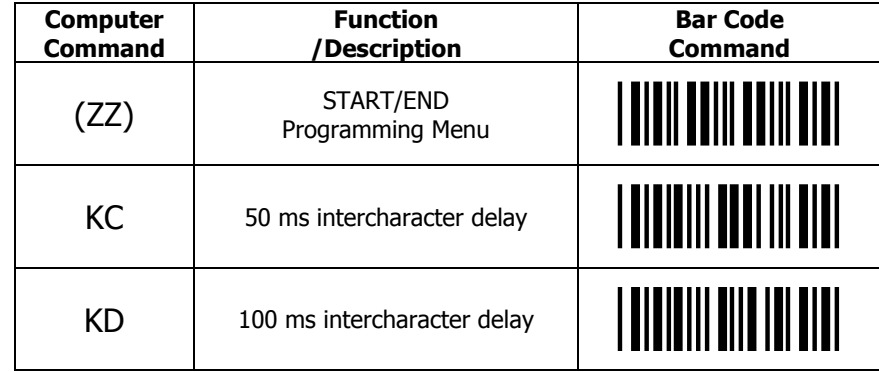

#### **25. Buzzer Operation**

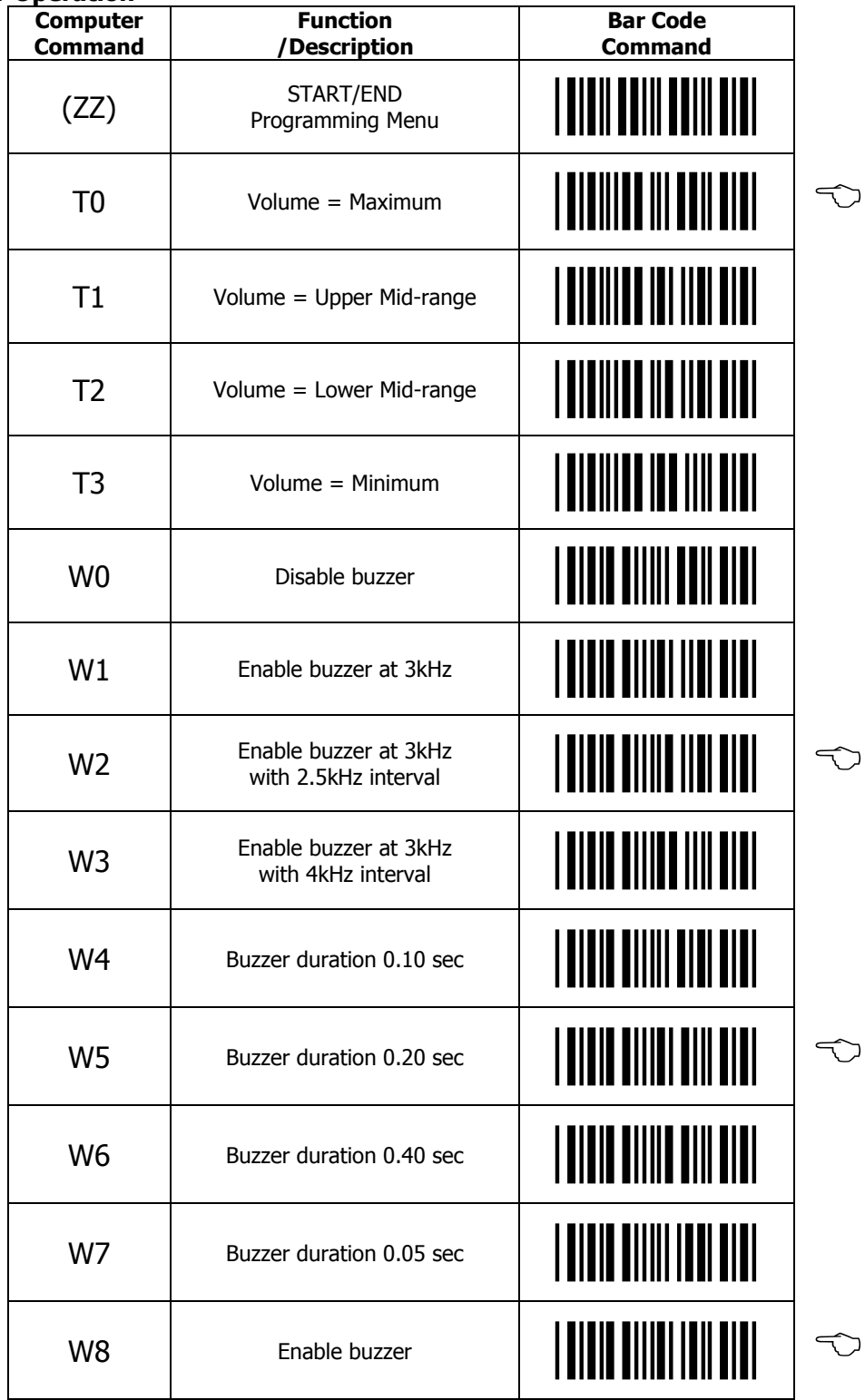

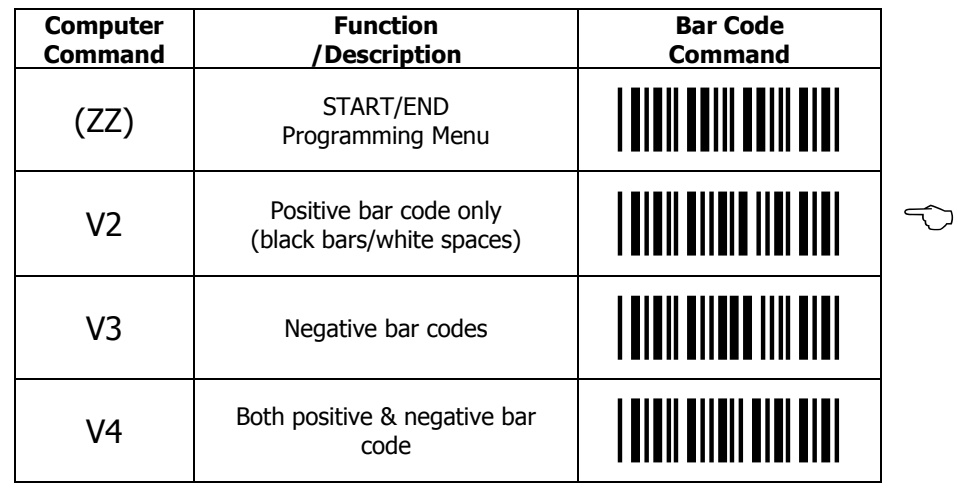

#### **26. Positive & Negative Bar Codes**

## **27. Setting the Trigger & Auto-Trigger Functions**

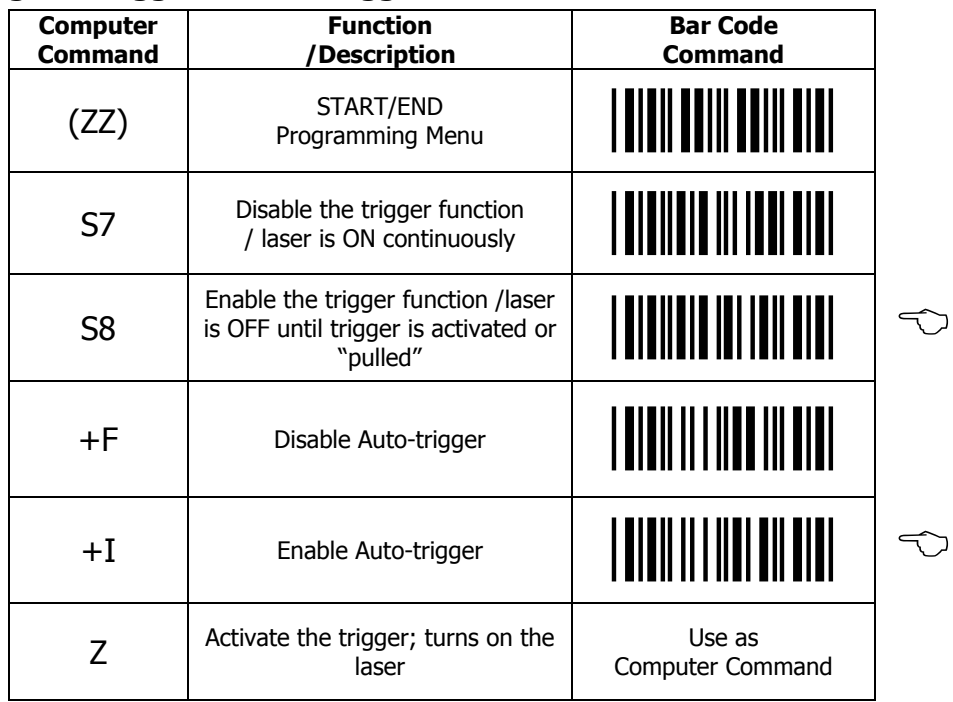

The Trigger function is enabled in the default setting. This means that the laser is "OFF" until triggered by command or via the Auto-Trigger which is also enabled in the default setting. For some applications, you may wish the laser to operate continuously, although this is not recommended. This can be done by disabling the Trigger function using the S7 command. Once in the "Trigger Disabled" mode, the laser is on continuously.

The software trigger is actuated by downloading and <ESC> Z <CR> computer command from the host. (See Scanner Timeout to establish the length of time the scanning light remains ON after the trigger is activated.) A hardware trigger is not available with this scanner.

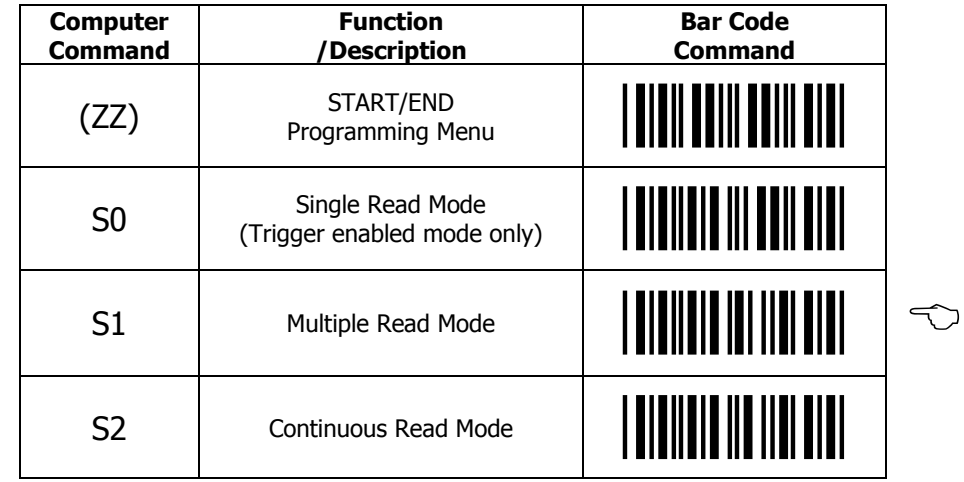

## **28. Selecting the Read Mode**

The operation of the scanner in the various read modes is described in the table below. The "Continuous Read" mode is helpful in positioning the scanner for optimum reading. In "Continuous Read," the scanner's buzzer functions like a Geiger counter, sounding the most active at the position achieving the greatest number of good reads.

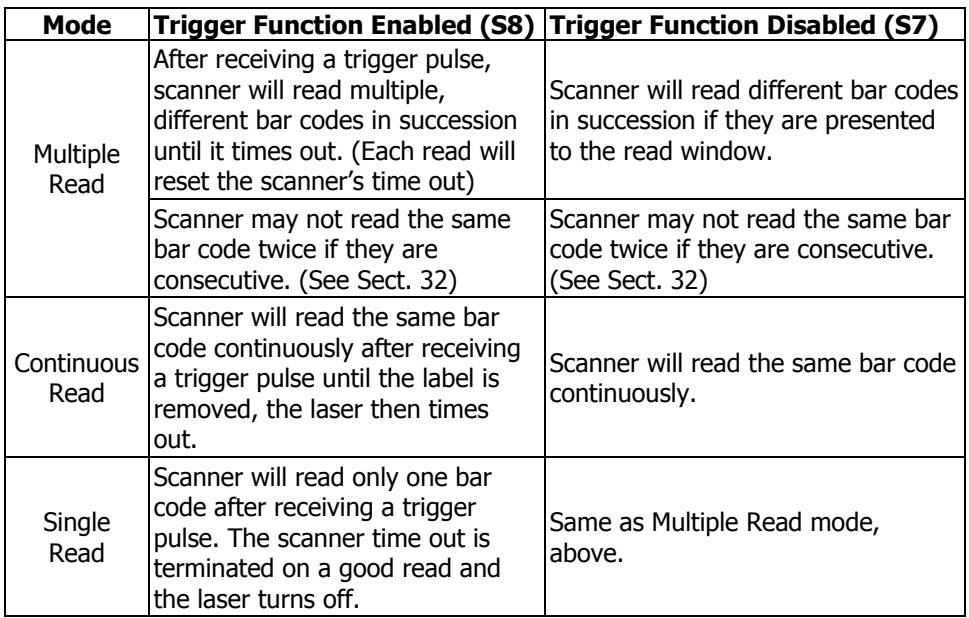

## **29. Parallel Read Mode**

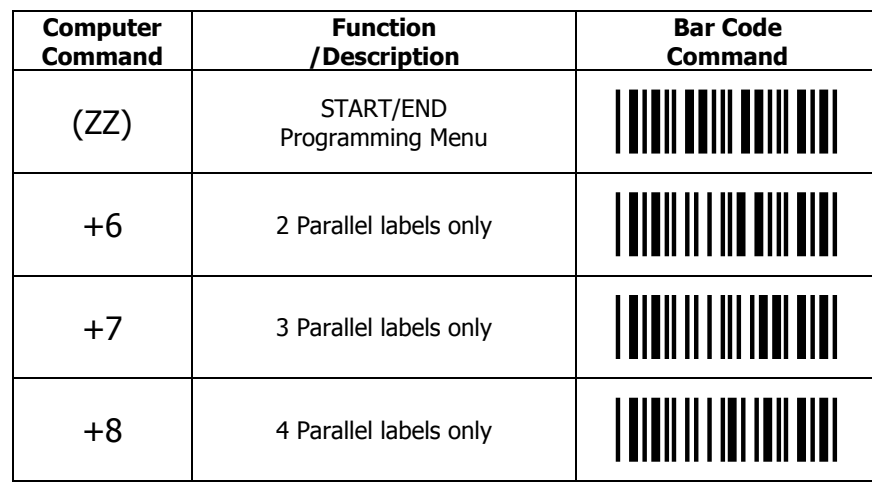

## **30. Add-on Wait Mode (Applies to UPC/EAN only)**

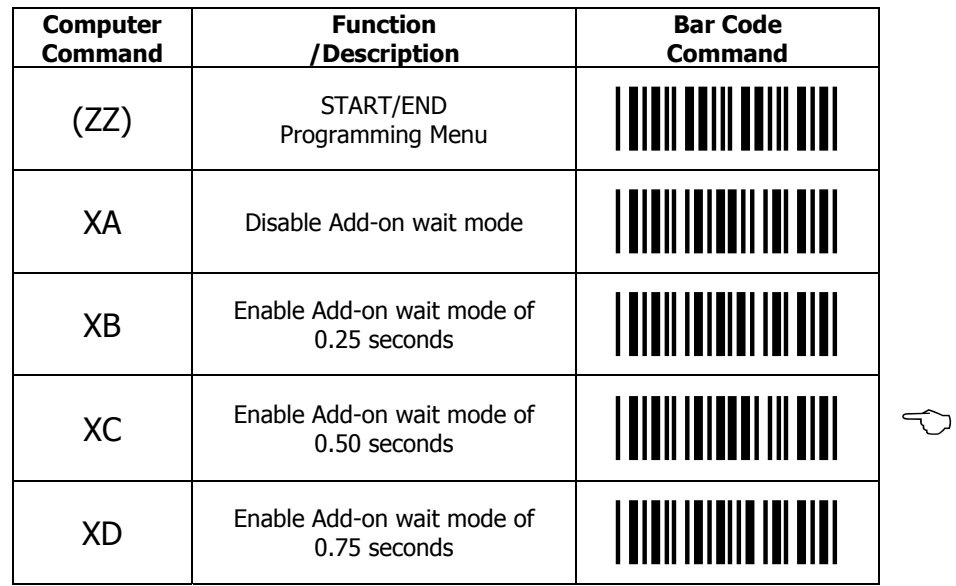

These commands are used when UPC/EAN with add-on is enabled. The reader searches within the selected time for a valid add-on code. If a valid add-on code is found, the reader transmits the data immediately. If nothing is found behind the code, the reader will transmit the data without the add-on.

## **31. Scanner Timeout (Trigger Enabled Mode only)**

These commands, which are only applicable in the Trigger Enabled mode, establish the time-out period after the trigger pulse is received. In Single Read Mode, the time out is terminated upon a good read. In Multiple Read and Continuous Read Modes the time out is reset after any good read.

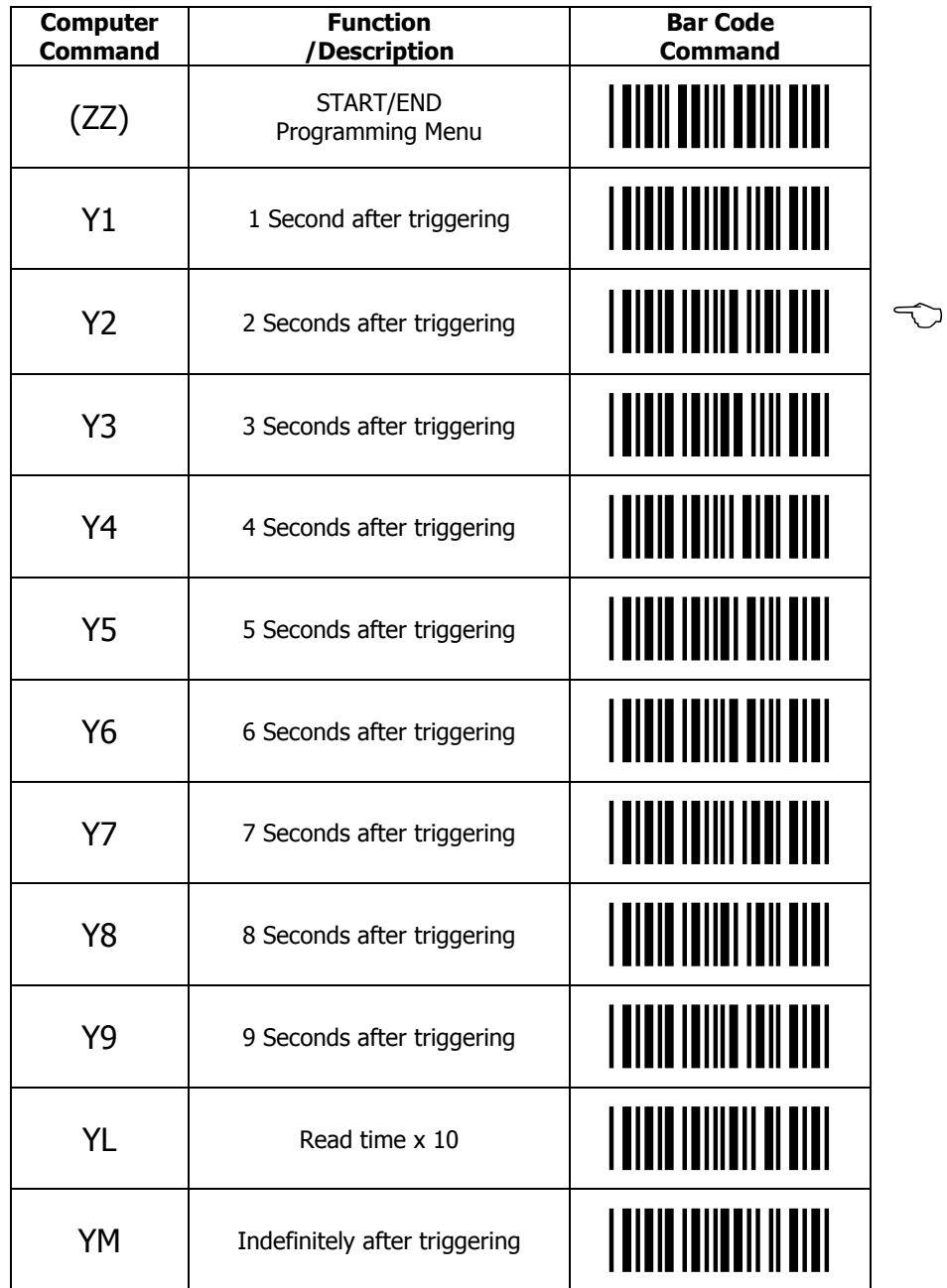

## **32. Multiple Read Reset Time**

This option is used in conjunction with the multiple read mode. The selected time sets the period the scanners should be pointed away from a label before that same label can be decoded again. Indefinitely means that the next bar code must always be different during the time the scanner is triggered.

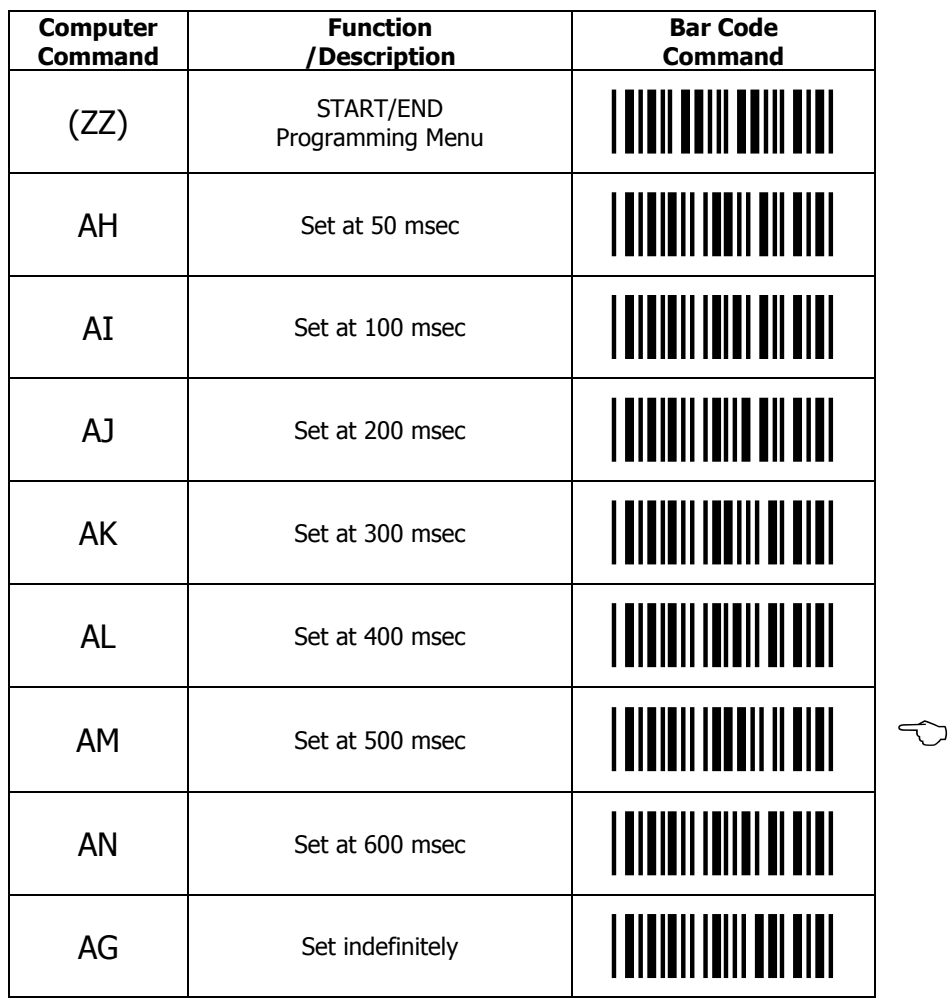

## **33. Quiet Zone Options**

With this option the scanner can decode bar codes that have smaller quiet zone margins than specified for the symbology. Be careful when using this option as its use may increase the possibility of partial and ghost reads. Do not use smaller margin checks than necessary. If possible, replace the bar codes labels with others that have the correct start and end margins.

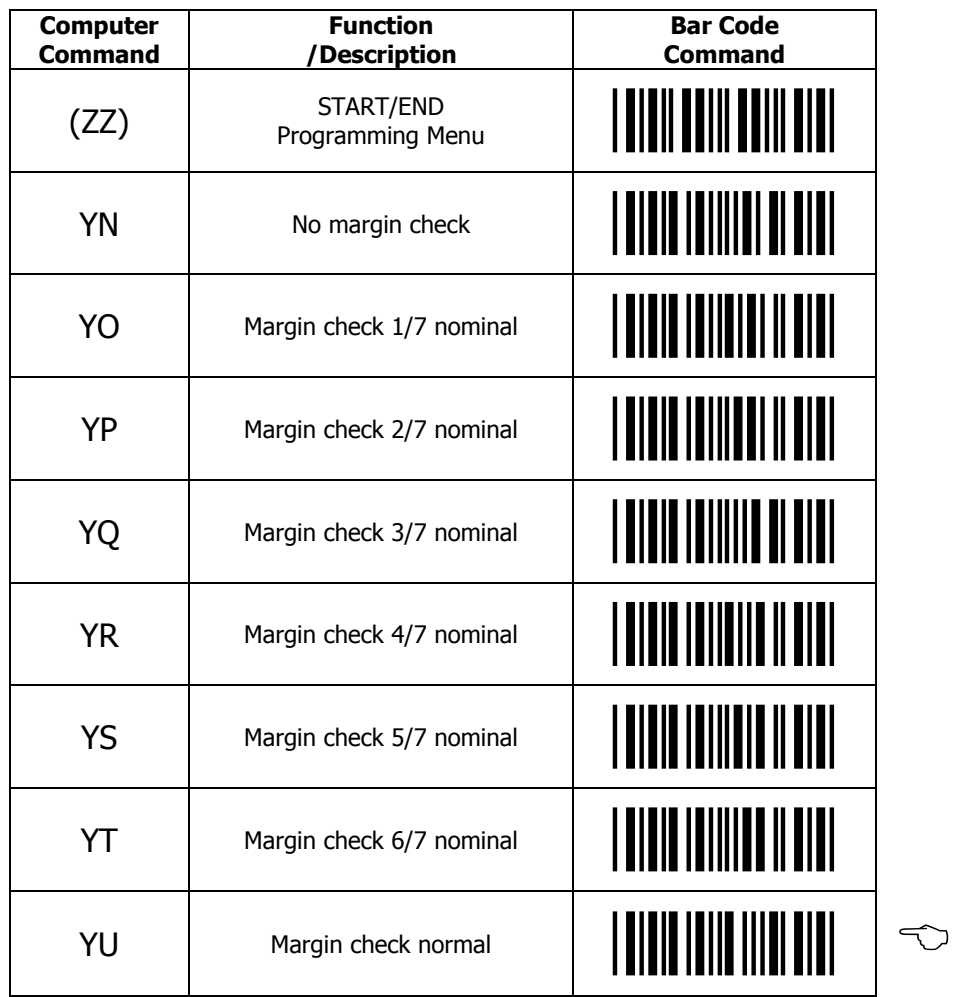

#### **34. Redundant Decoding**

The Number of Redundant Decodes determines how many times the scanner must decode a bar code and obtain the same value before it will transmit the data. For example, if the redundancy is set at three times, the scanner will not transmit data until it has completed three consecutive, identical "good reads". In the case of a poor label which generates an intermediate "no decode" within a sequence of four scans where three of the four have resulted in "good reads", the scanner will transmit the data after the fourth scan. In other words, a "no decode" does not restart the sequence.

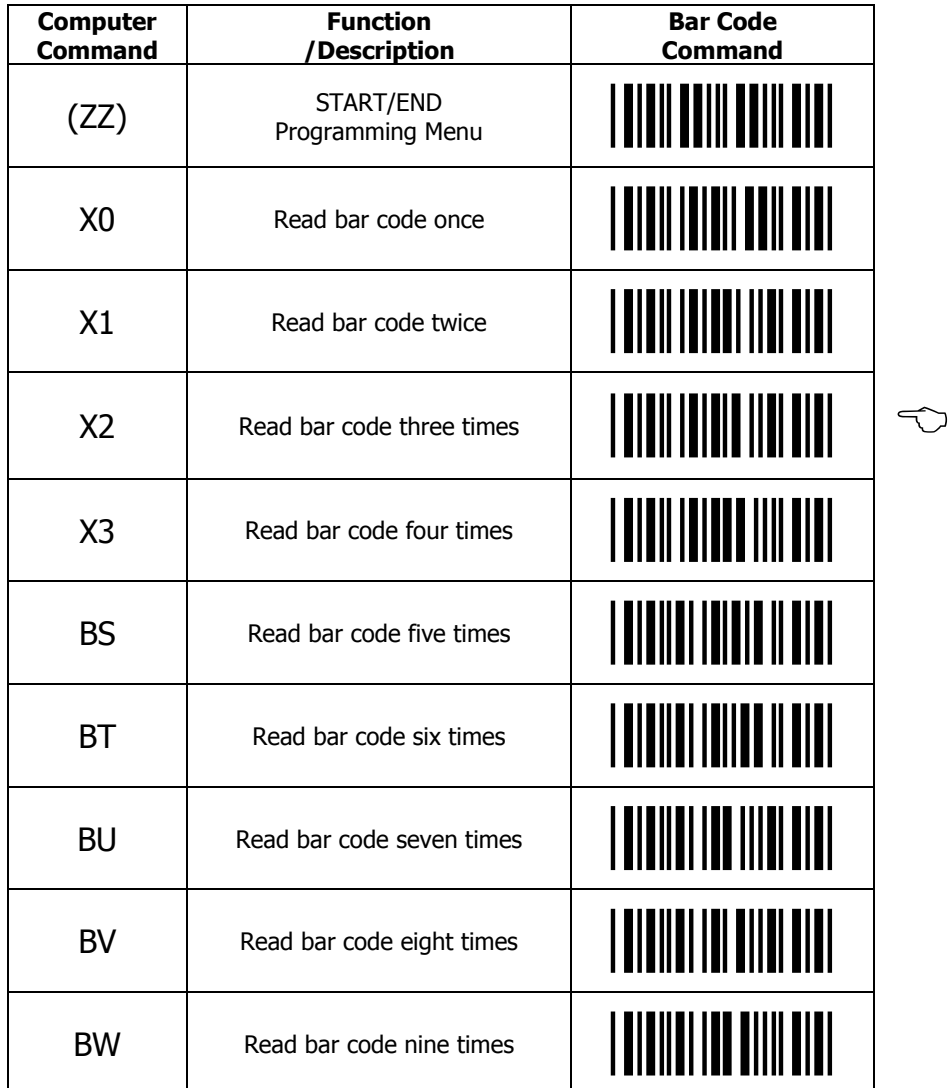

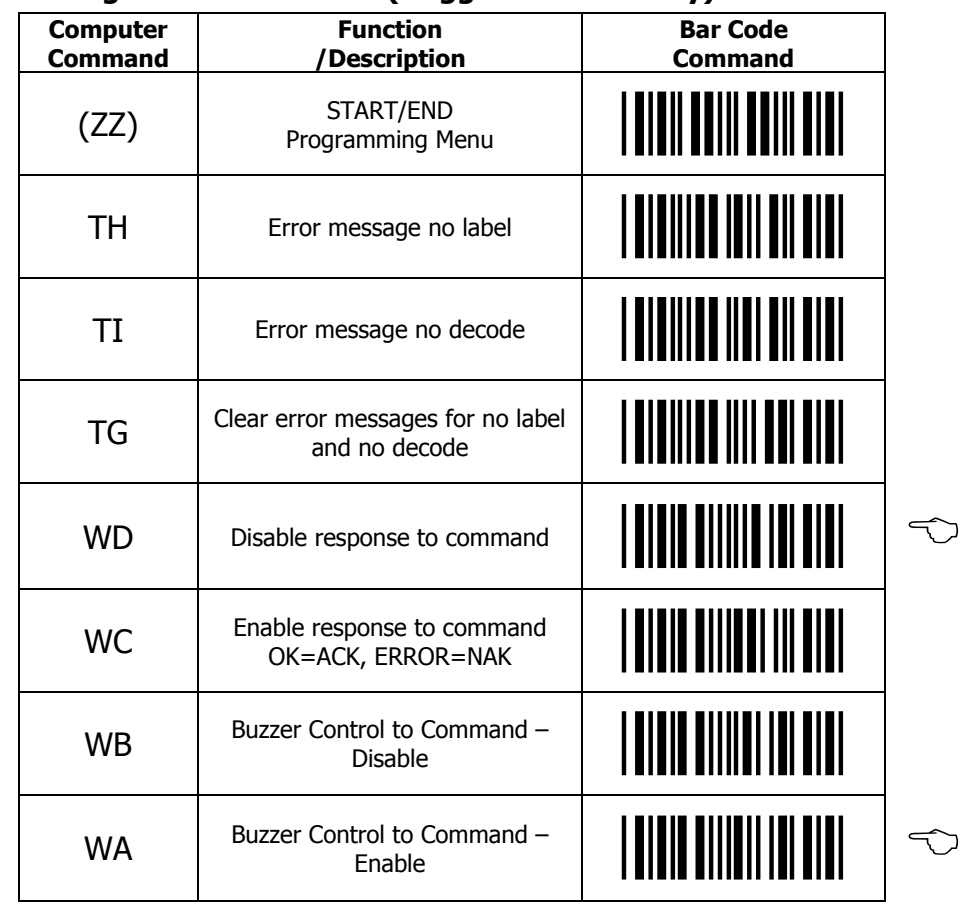

#### **35. Transmitting Error Indications (Trigger Enabled only)**

#### Error Messages – No decode / no label

Messages may be user defined for the "no decode" and "no label" error modes independently. Using the "Error message no label" (TH) and "Error message no decode" (TI) menu commands a maximum of 4 characters may be user specified for transmission should these errors occur.

The following process should be followed to designate these error codes:

- 1. Scan "START" to enter the programming mode.
- 2 Scan "Error message no label" (TH).
- 3. Scan bar codes of the desired error message characters (4 max)
- 4. Scan "END" to end the programming sequence.

In a similar fashion, the "Error message no decode" (TI) can be defined.

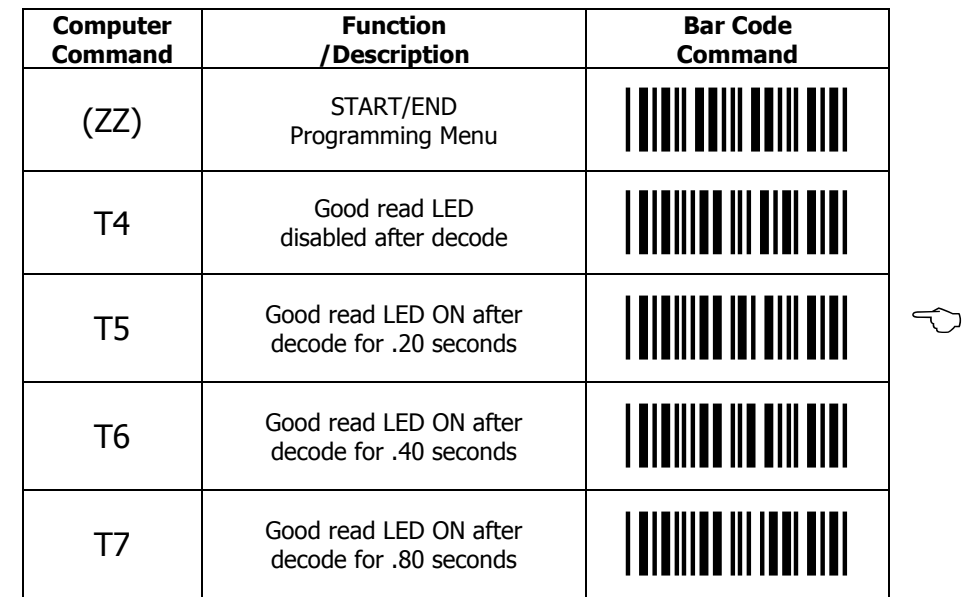

# **36. Good Read LED Operation**

# **Appendix D:**

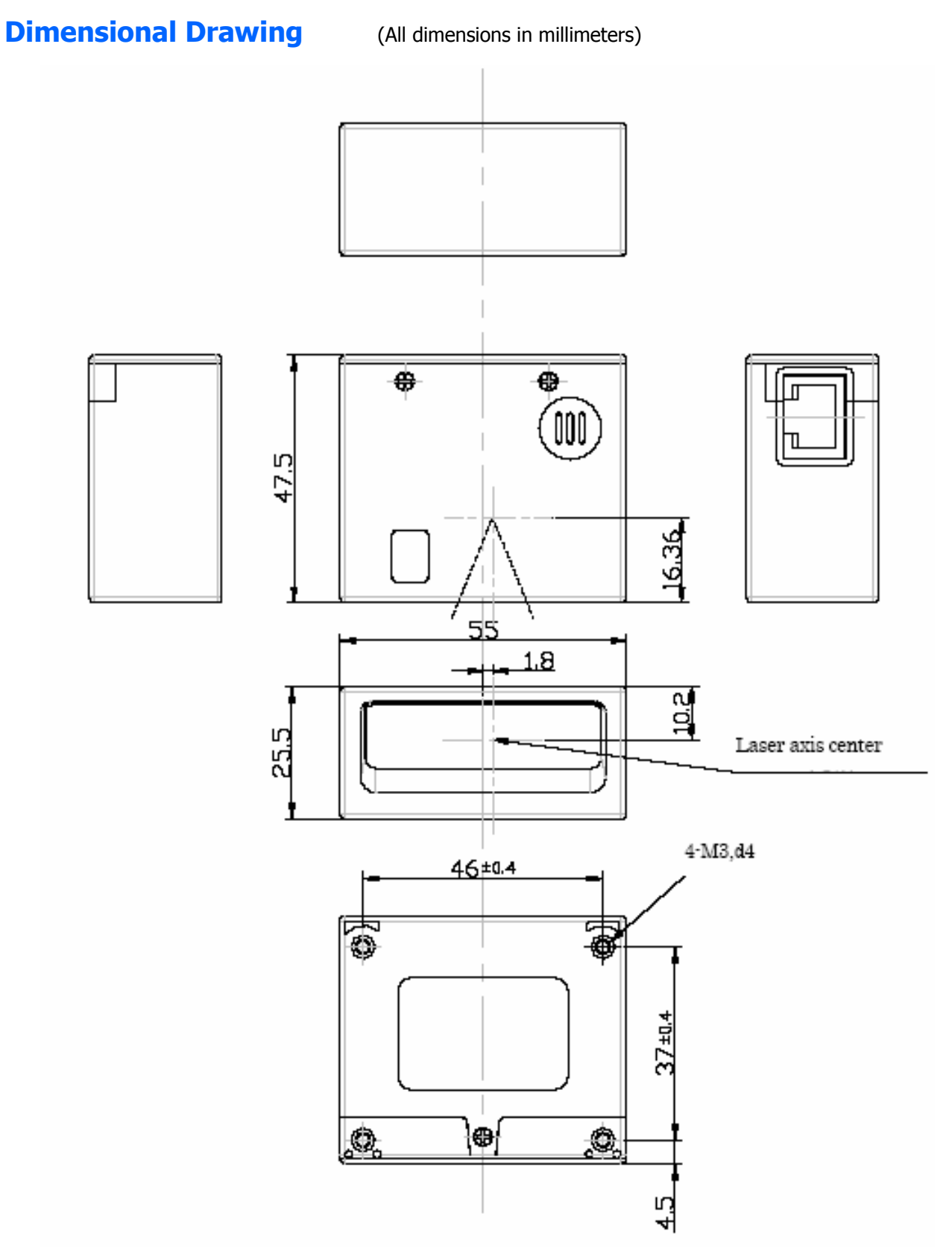

# **Appendix E: LMD 1135 – Optical Performance (typical unit)**

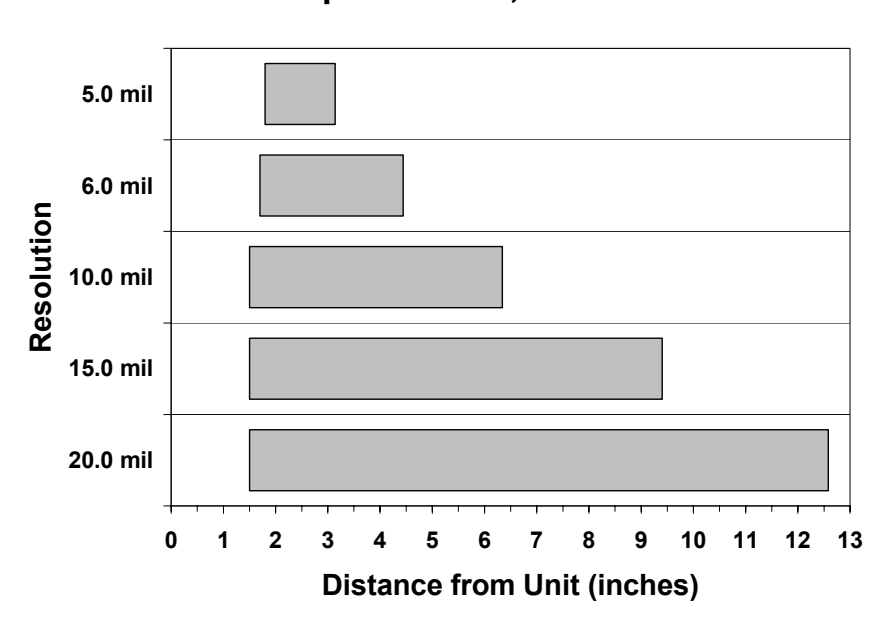

**Depth of Field, PCS = .9**
**Notes** 

Free Manuals Download Website [http://myh66.com](http://myh66.com/) [http://usermanuals.us](http://usermanuals.us/) [http://www.somanuals.com](http://www.somanuals.com/) [http://www.4manuals.cc](http://www.4manuals.cc/) [http://www.manual-lib.com](http://www.manual-lib.com/) [http://www.404manual.com](http://www.404manual.com/) [http://www.luxmanual.com](http://www.luxmanual.com/) [http://aubethermostatmanual.com](http://aubethermostatmanual.com/) Golf course search by state [http://golfingnear.com](http://www.golfingnear.com/)

Email search by domain

[http://emailbydomain.com](http://emailbydomain.com/) Auto manuals search

[http://auto.somanuals.com](http://auto.somanuals.com/) TV manuals search

[http://tv.somanuals.com](http://tv.somanuals.com/)